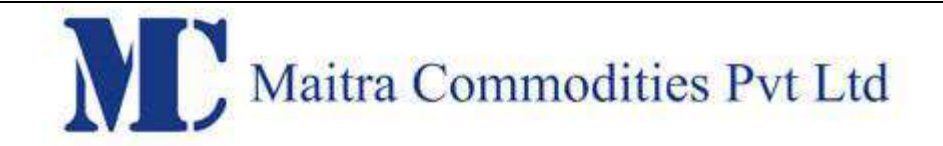

# **MAITRA COMMODITIE'S MOBILE APPLICATION USER MANUAL – PRO TRADE VERSION 1.1.0**

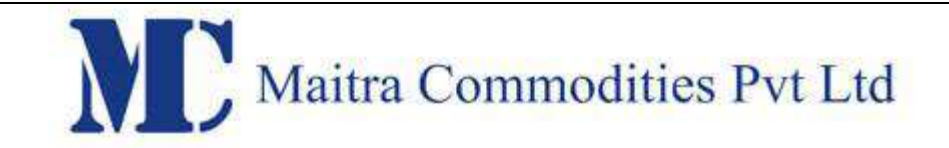

## 1. Introduction

**MAITRA'S Mobile Application** gives the Investor Clients of the Brokerage House the convenience of secure and real time access to quotes and trading. The services are specifically designed to meet the ever-changing needs of the Stock market andinvestors.

**MAITRA'S Mobile Application** has two levels of password for the investor. One password called the Login Password to allow the investor to login into the website and another password called the Transaction Password to place orders. Both the passwords are stored securely and totally encrypted.

The Investor would be able to

- Place Orders
- Modify, Cancel Orders
- View Order Book
- View Trade Book
- View Position Book
- View Holdings
- View Limits
- View Quotes
- View Market Picture (MBP)

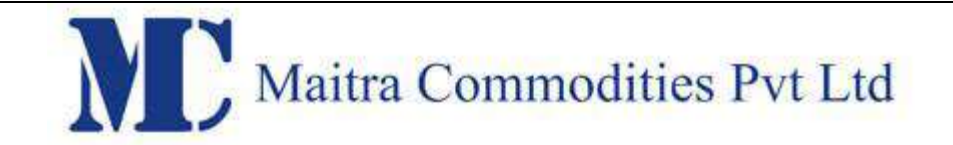

## 2. Working of MAITRA'S Mobile Application

The following figures show how the Mobile Trading Solution is connected to the system.

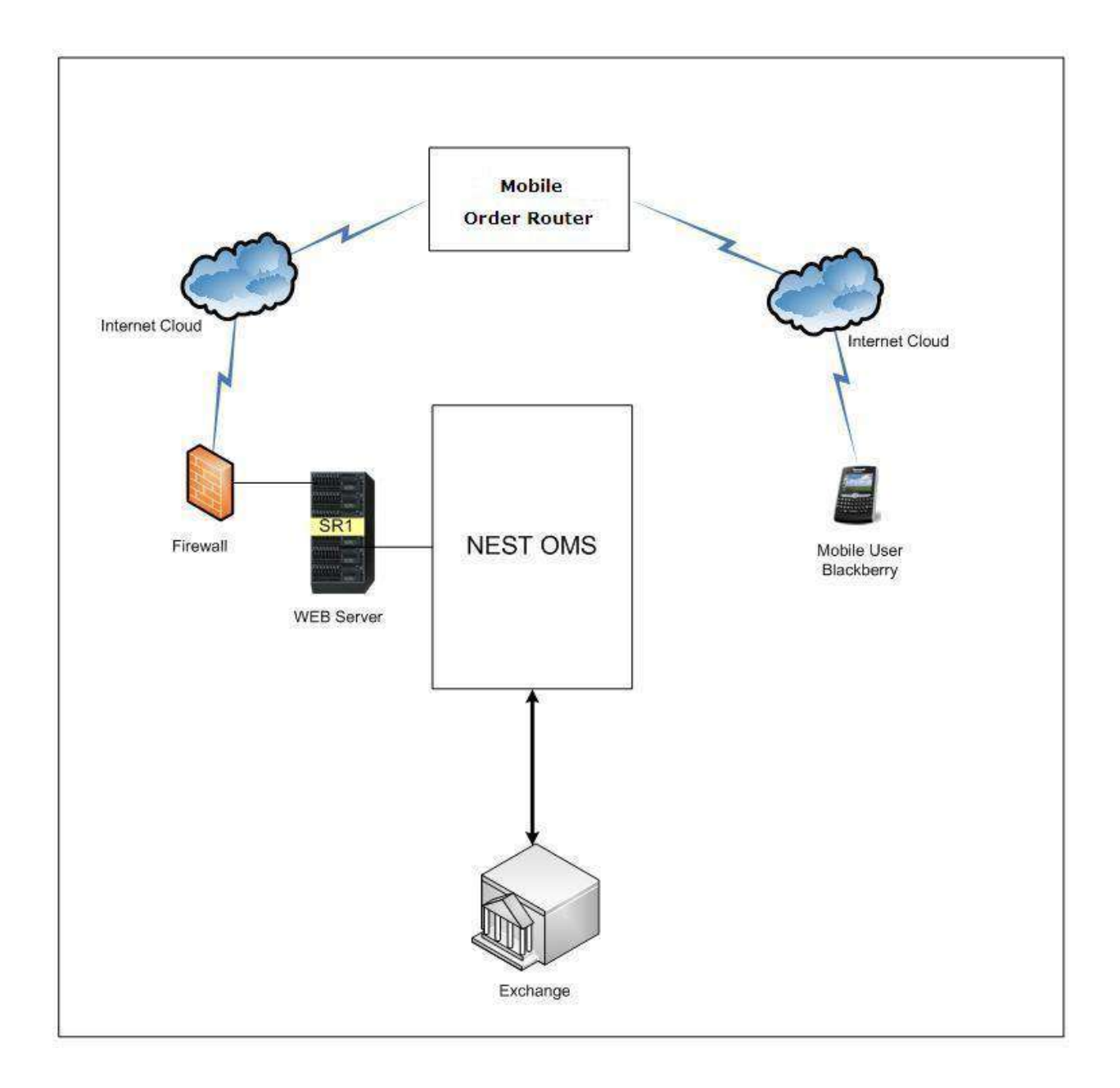

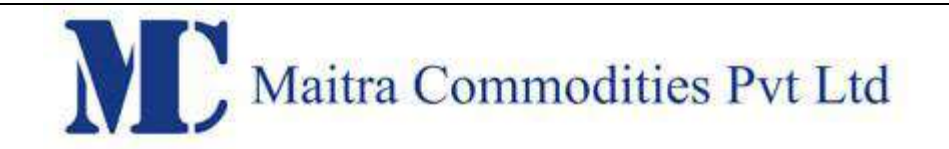

#### Features of MAITRA'S MOBILE Application

**3.1 Logging in to MAITRA'S MOBILE Application**

#### Login Screen

The login screen is visible when the user starts the Mobile application. The Valid User name must be entered, and the user should click on the Sign In button.

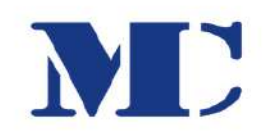

## Trading user id

**NEXT 8** Forgot Password? **O** User Blocked! SEBI/Exchange Information ABOUT | VERSION 1.1.0

On clicking 'Sign In' Button, The following login window will appear where user has to enter Login ID & Password and confirm the Image Authentication.

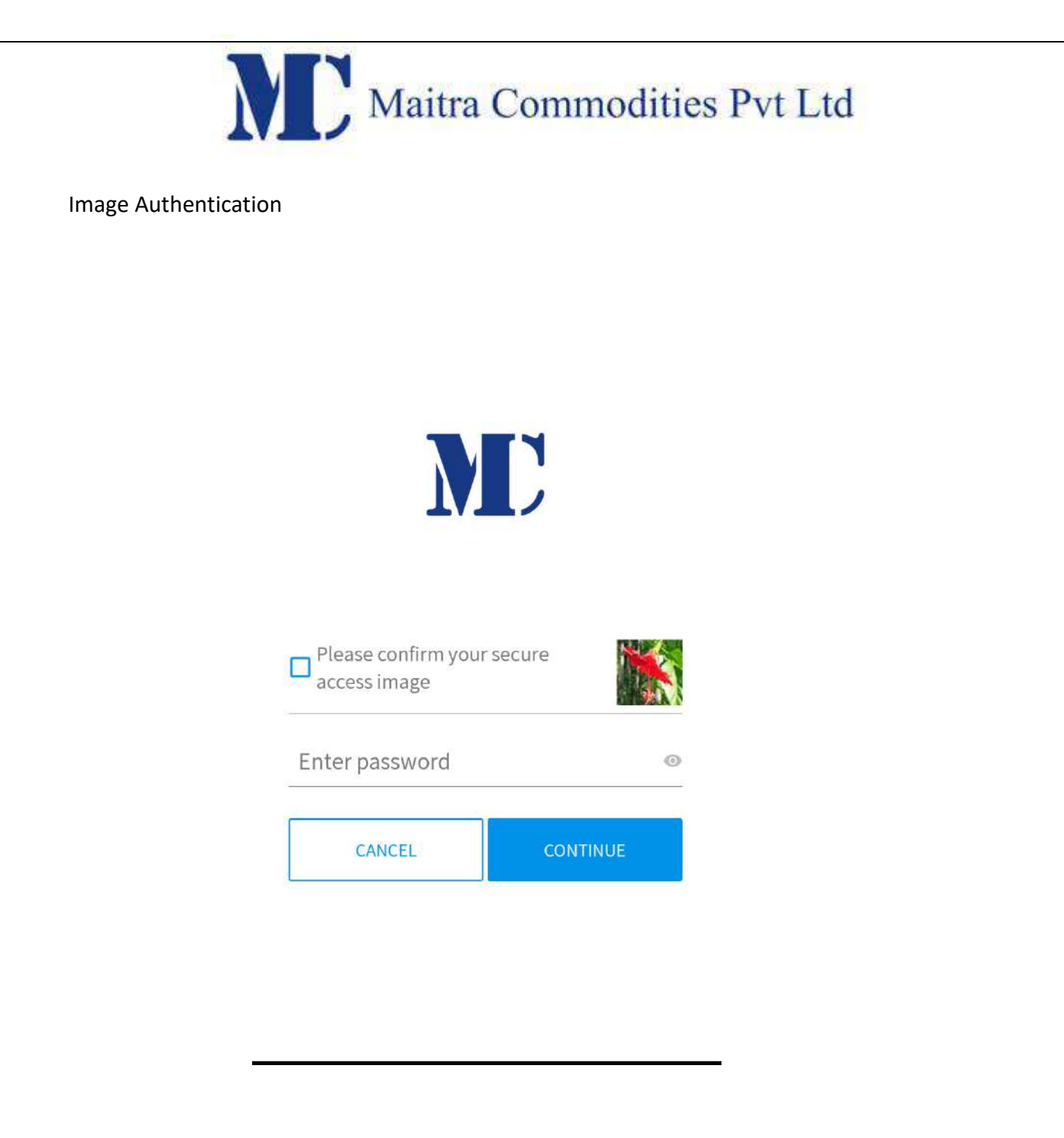

During registrations client would need to select from the list of images for verification of sites/server for future logins and same will confirmed during every login by user as shown in below window.

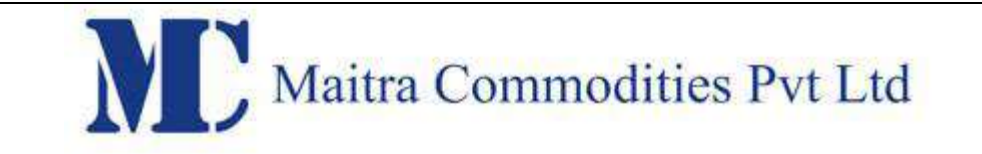

2FA Authentication

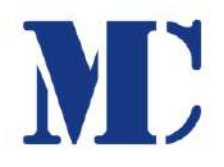

In which Month dose your Father's Birthday come? (e.g. July, May., etc)

**Enter Answer** 

Last name of family Doctor? (e.g. Rathi, Khurana,  $etc.$ 

**Enter Answer** 

**O** All answers are case sensitive

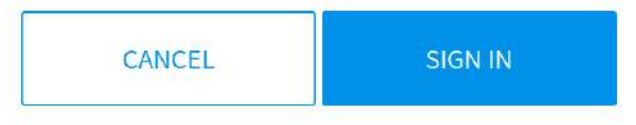

SEBI has mandated 2FA authentication for login. SEBI circular no CIR/MRD/DP/ 8 /2011.Question based authentication/OTP (one time password) would be implemented in NEST as a second factor of authentication (2FA) by the system.

Broker can opt for any one of the option. As an Authentication of the server by the user, images would be displayed as above.

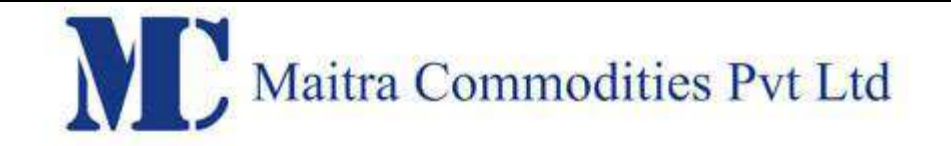

Change Password

When the user logs in for the first time or if the password has expired, the following message prompt will be displayed.

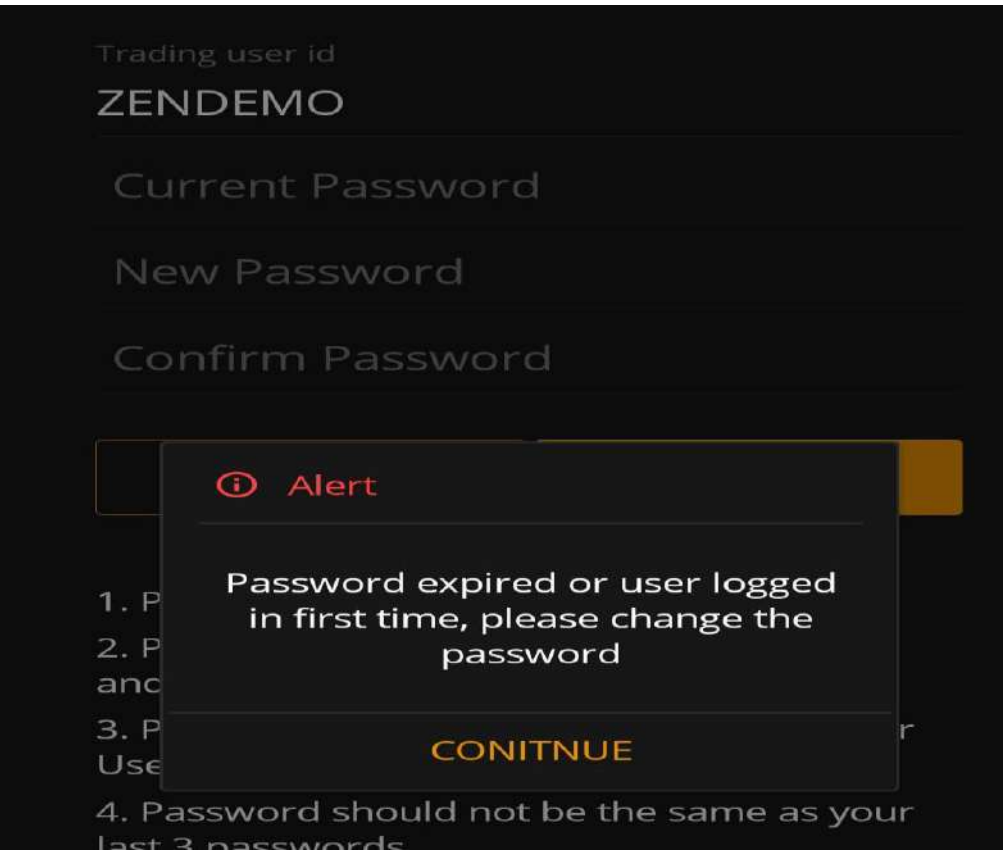

When the user clicks on the OK button, the window for resetting the login password is displayed as follows.

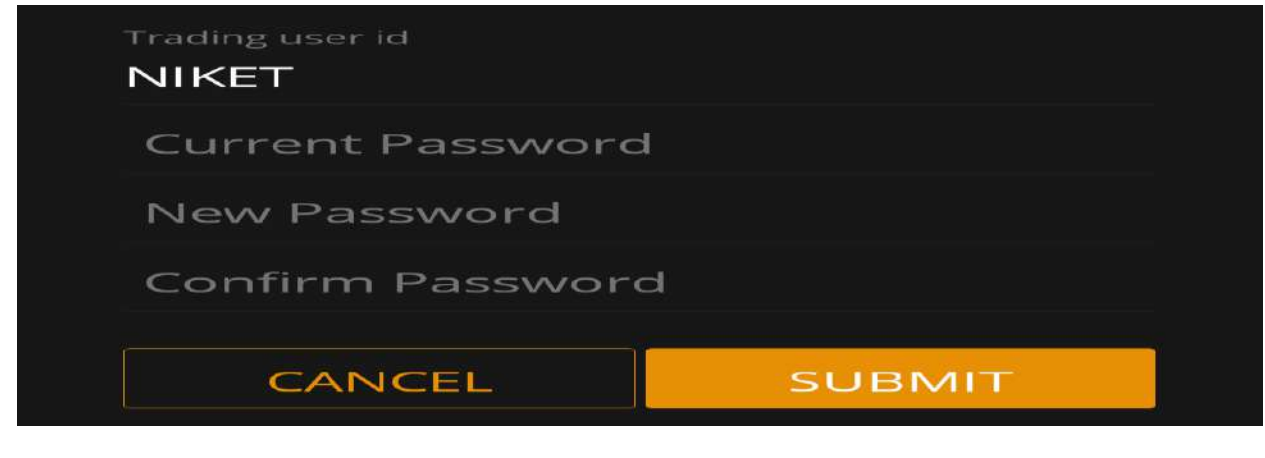

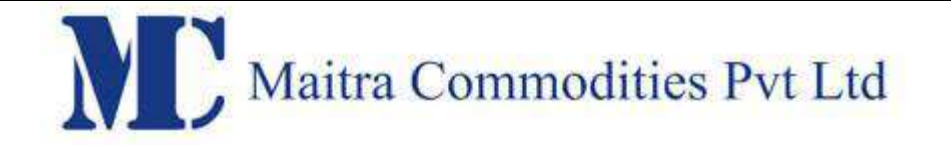

The user needs to type in the login and transaction old password, the new password, and confirm the new password in the respective fields provided. On clicking on the 'Change' Button, the password gets reset and the following confirmation message will be displayed.

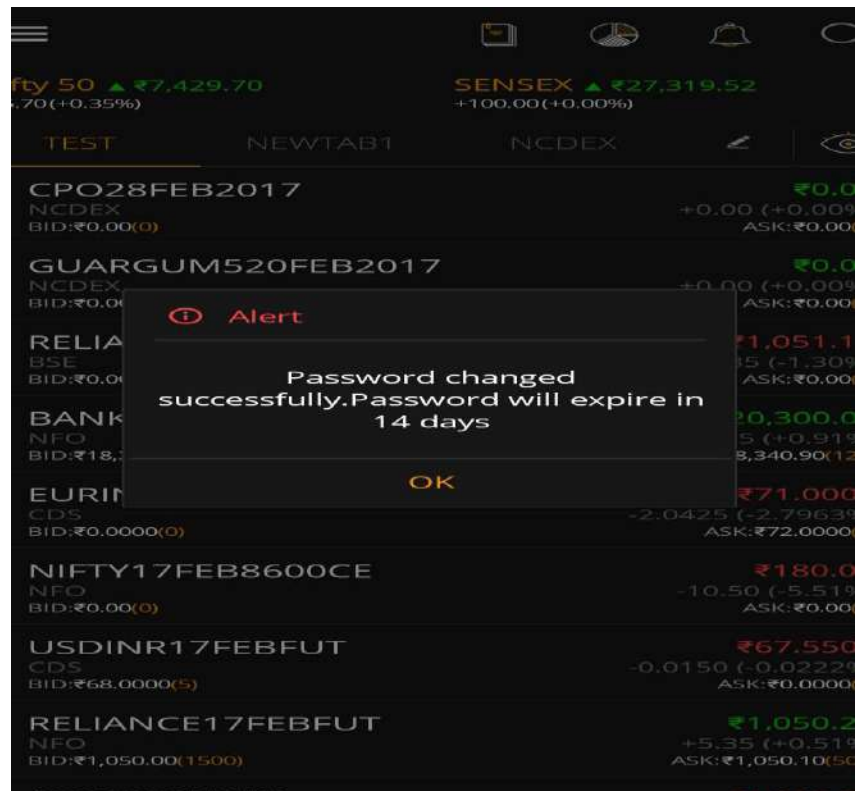

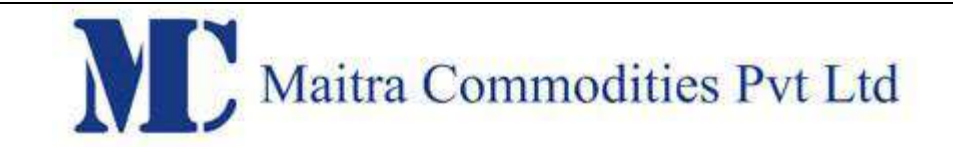

#### Password Policy

Following is the password policy followed in the MAITRA'S MOBILE Application:

- For encryption of passwords we use 128bit encryption key with a proprietary logic, also have an option of storing it with 128bit encryption key and AES Encryption method.
- The system requests an ID & password for logging in.
- The password is encrypted before transmission.
- The password is stored in an encrypted format in the database.
- Change of password is mandatory for the first time user.
- Change password cannot be the same as of the last 3 passwords.
- User can not login after THREE consecutive wrong passwords & the user can login only after the password is reset by the administrator.
- The password should be of minimum 6 characters & maximum 12 characters in length.
- It must be Alpha numeric.
- The password will be checked against the log-in ID. The login ID & password cannot be the same.
- Space is not a valid character in the password.
- Password expires automatically after 14 trading days forcing the user to choose a new password.
- Password can be changed by the users at any time as per will.

#### Home Page

After the user has successfully logged in, the following home page window gets displayed, where the user has the option to get quotes, place orders, create market watch groups, create an index watch, view order book,Tradebook,Possition book, holdings, Limits, Set Alerts, Alert history,TopN, Index details, Modify 2FA questions, user details and so on.

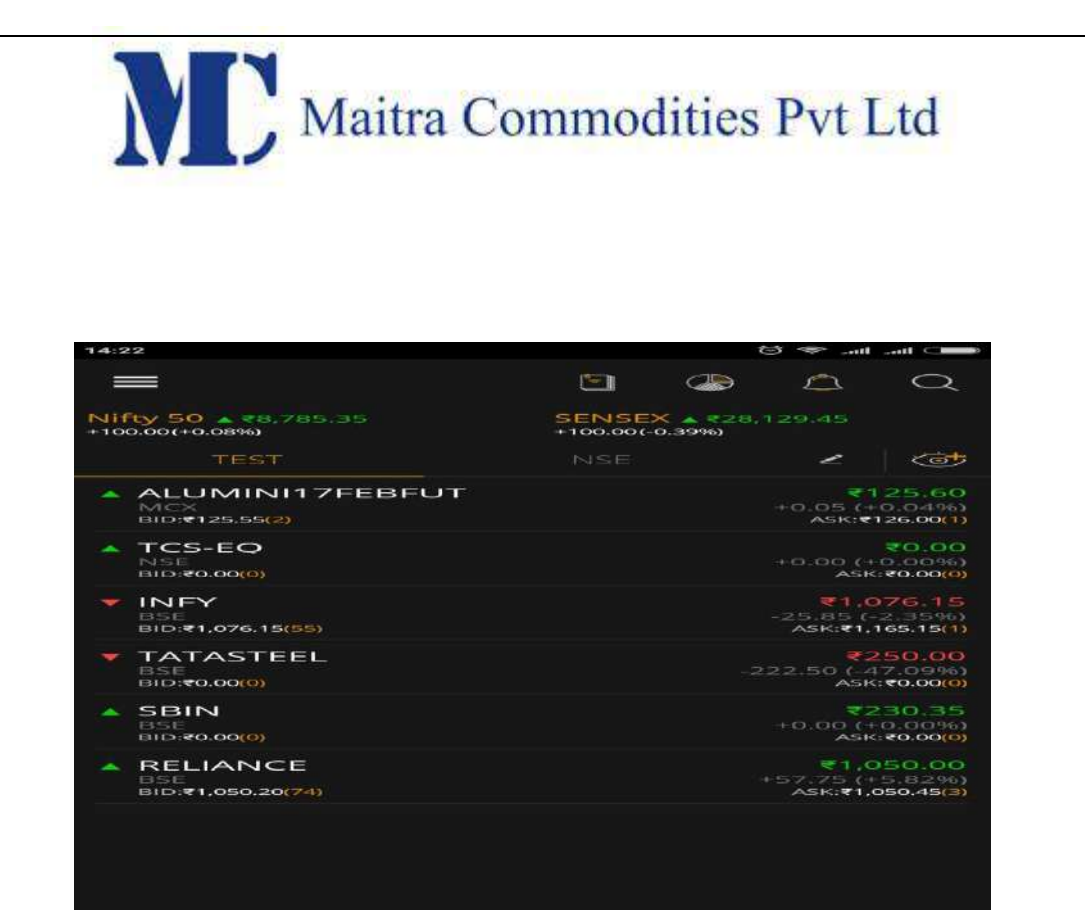

#### **Quotes**

The 'Quotes' feature enables the user to retrieve real-time quotes on securities. It displays information such as Last Traded Price, Best Buy Rate and Quantity, Best Sell Rate and Quantity, Price Range and so on for the selected security. User has to tap on particular scrip to retrieve below highlighted options (Get quote, MBP, Contract Info, Delete Scrip) in market watch window.

Get quote

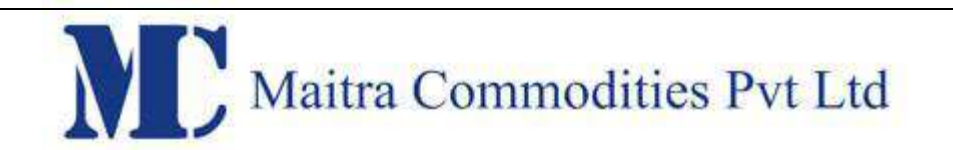

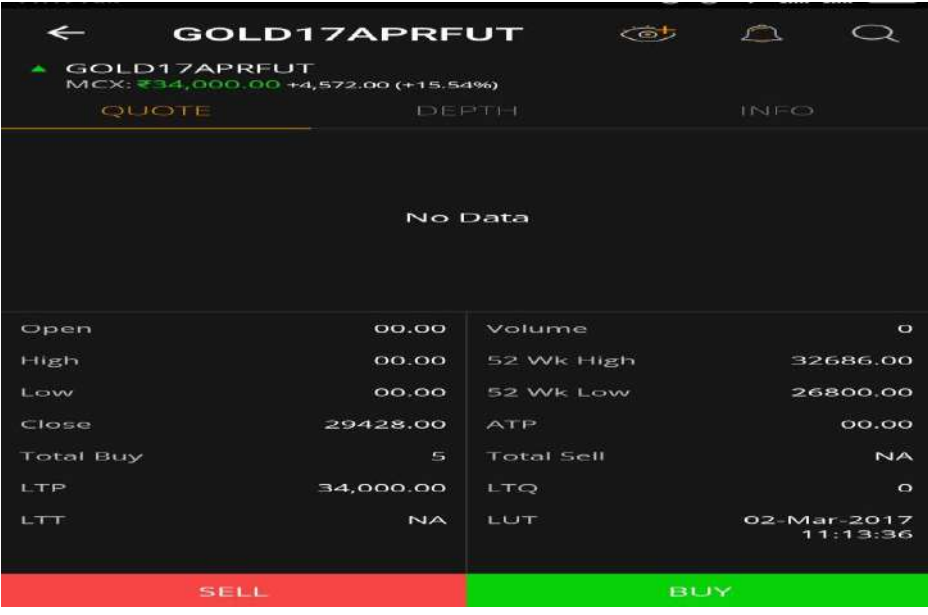

## Depth

The Depth feature enables the user to retrieve 'Best 5 Buy' & Best 5 Sell' information on a securities.

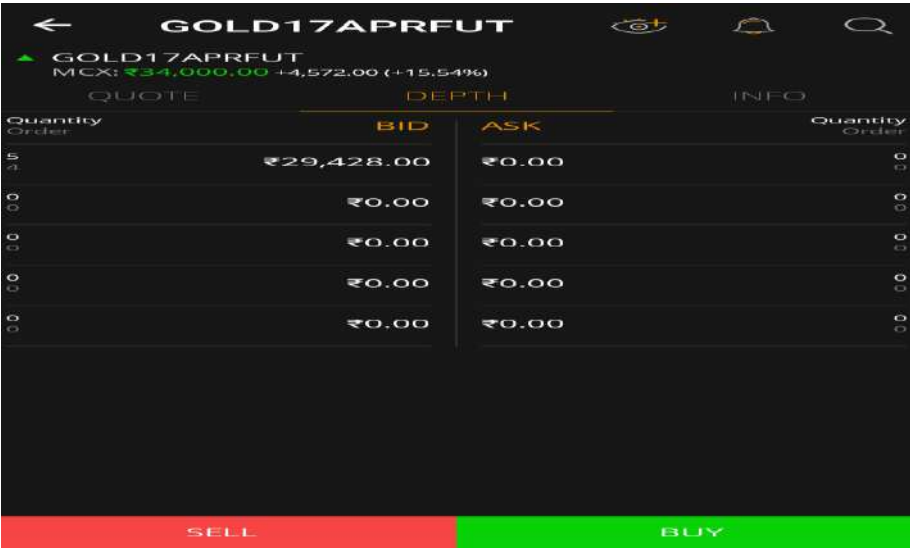

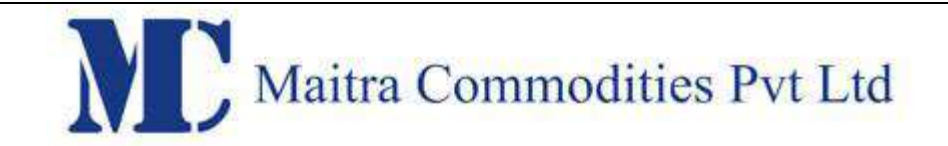

#### Info

The '-Info' feature enables the user to retrieve detailed information such as symbol, series, exchange, issue start date, Issue capital, listng date and so on for a securities.

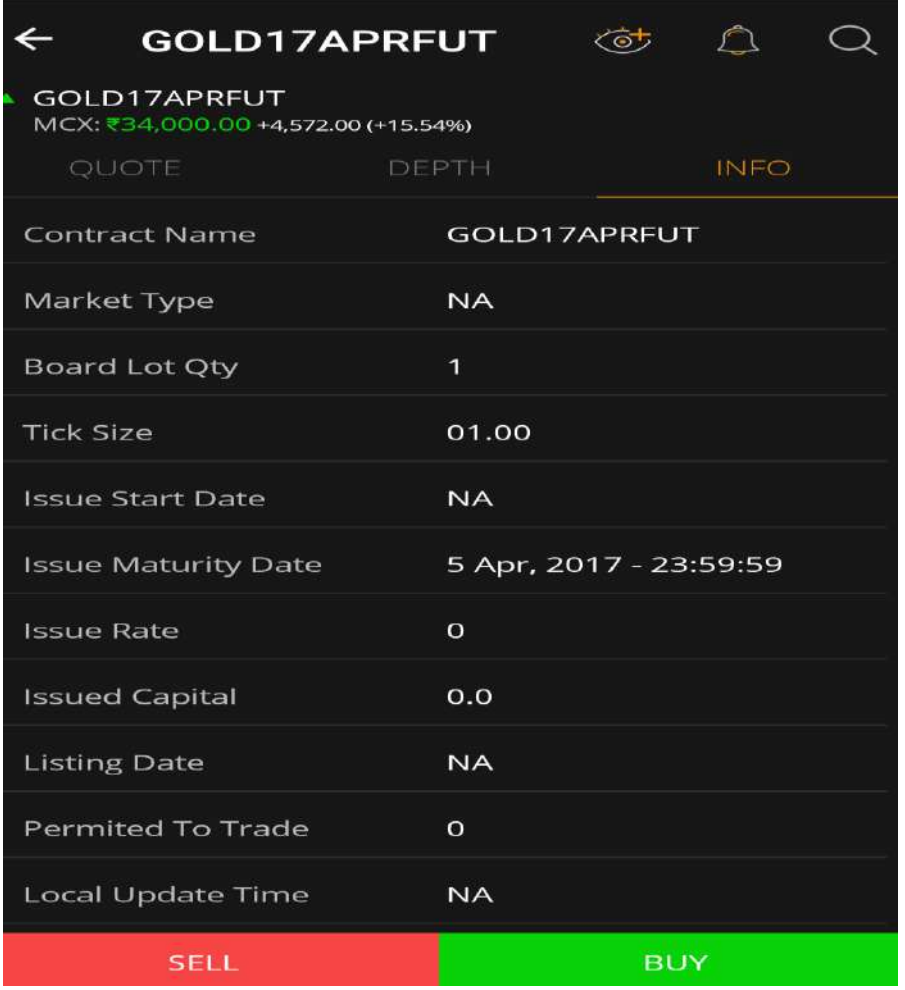

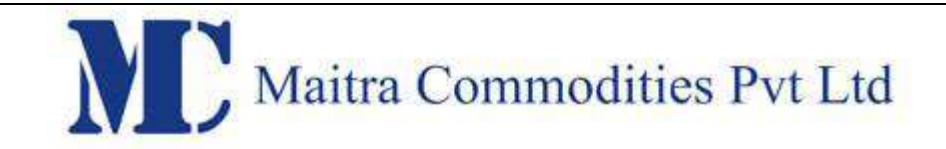

## Delete Scrip

This option can be used to delete scrip from market watch.

#### **Market Watch**

#### **Create Market Watch**

The user can create a Market Watch of scrips for which he wants to view latest market feeds by clicking on the 'Add New' button from the 'Market Watch' window.

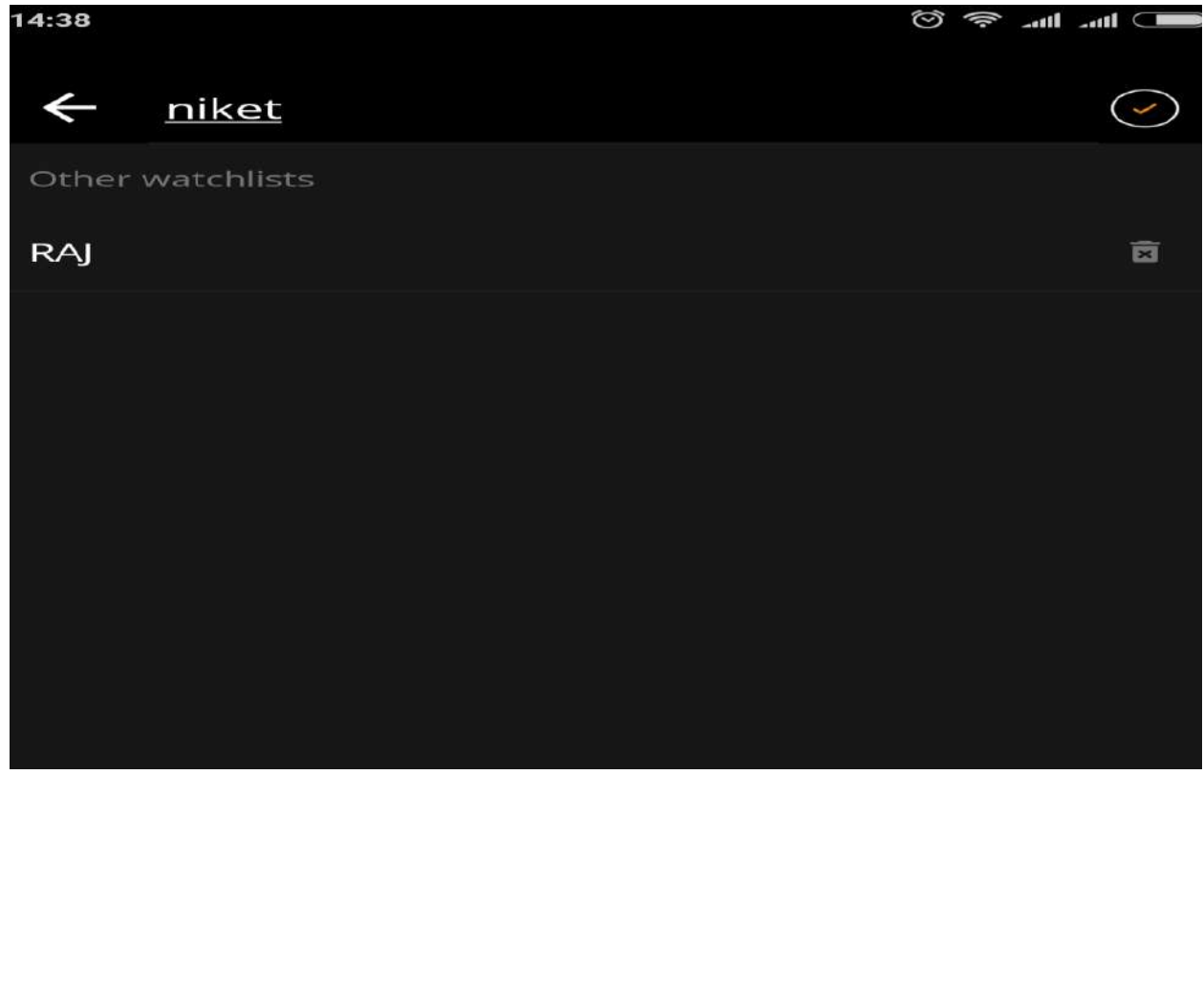

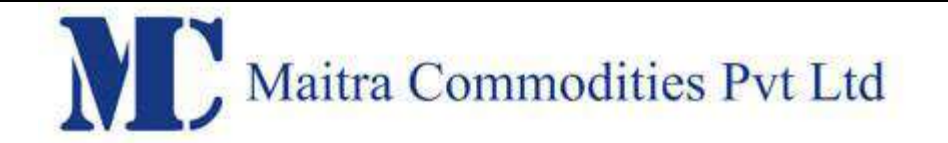

The user must enter the Name for the Market Watch that he wants to create.

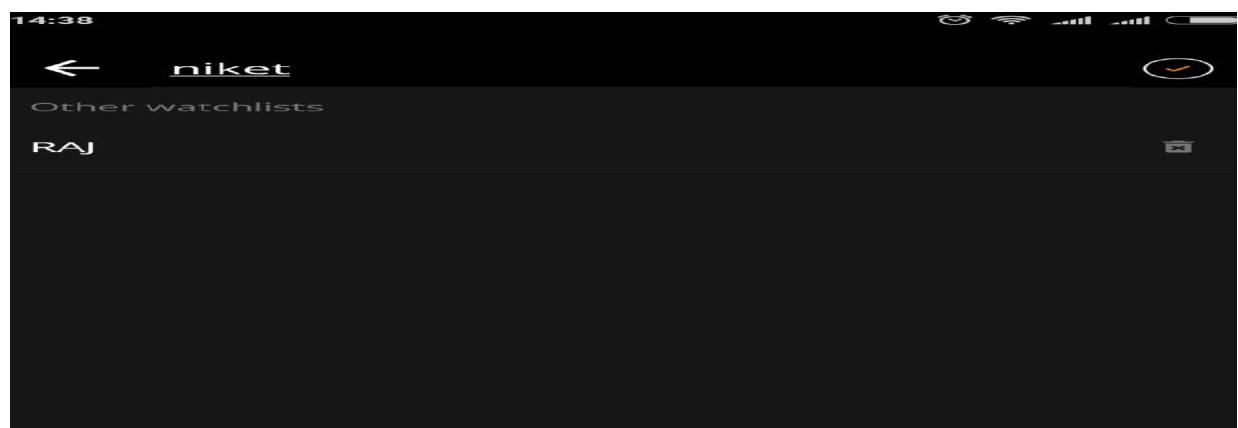

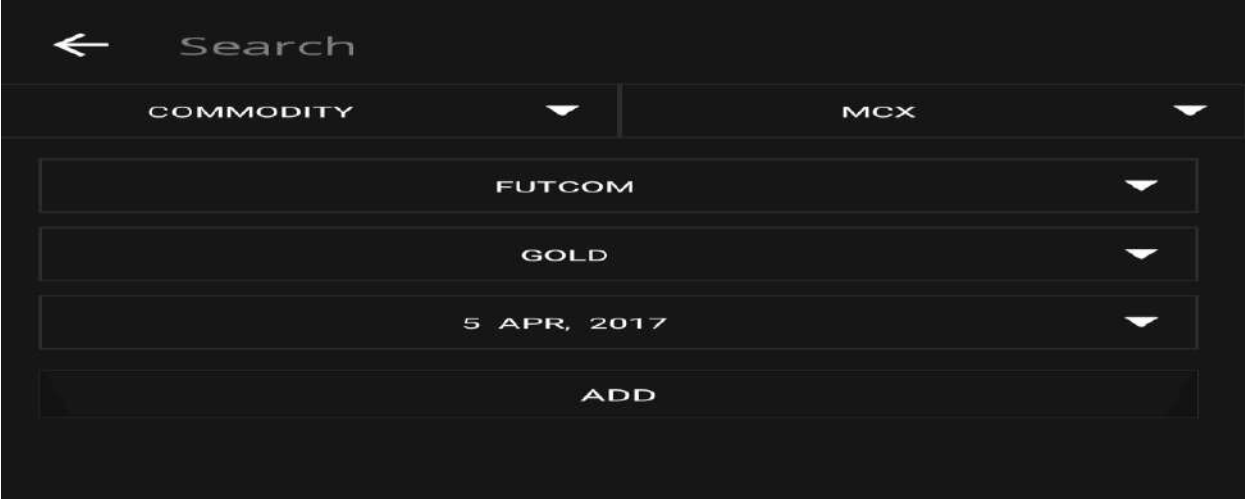

#### **Delete Market Watch**

The user can delete an existing Market Watch Group by selecting the market watch and then clicking on delete button.

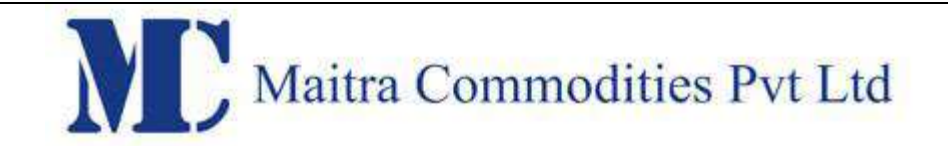

#### **Trades**

When the user clicks on the 'Market Watch' button in the Home Page, the following window appears.

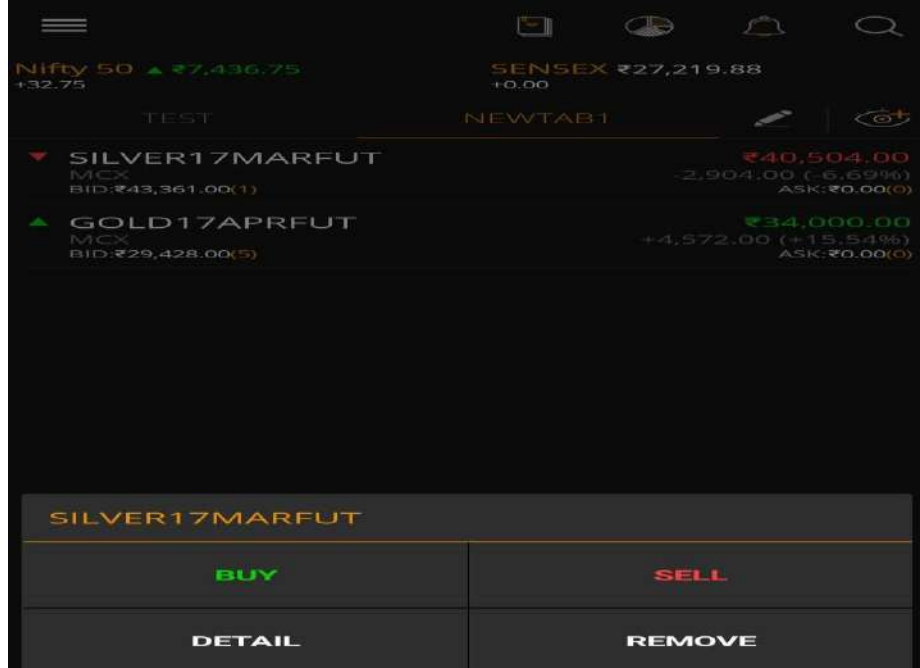

In the above 'Market Watch' window, the user must click on the 'Buy/ Sell' option under specific scrip, from where he will be able to place orders; he must click on 'Order Book' option, 'Trade Book' option, 'Positions' option to view his order book, trade book and existing positions, respectively.

#### **Buy/ Sell in MCX**

The user has to click on the Buy/Sell option to place orders, and the following window appears.

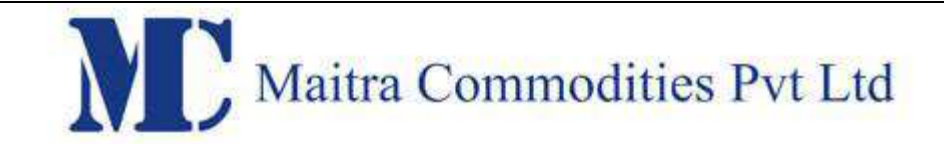

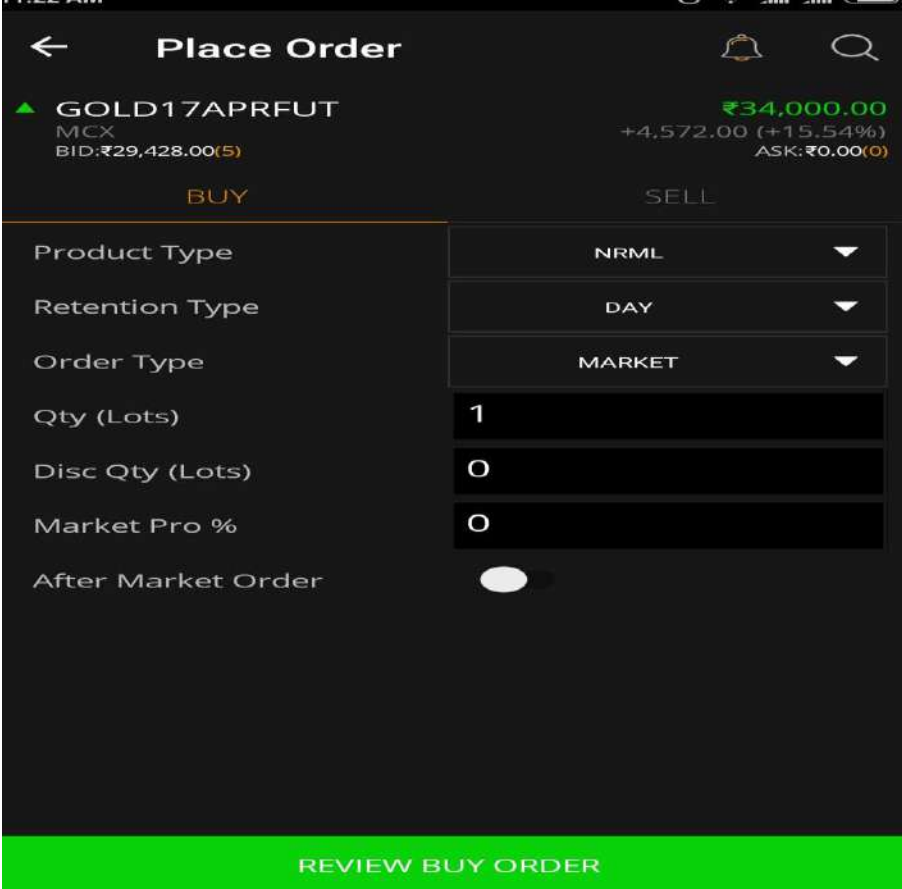

The user will be able to see exchange and symbol loaded by default and user need to select Retention(DAY, IOC, GTDys, GTD, GTC), Product type(,MIS,NRML, BO, CO) and the action, enter the quantity to be bought/ sold, select the desired order type (Limit/ Market and so on), enter the price (if it's a limit order), enter the trigger price (in case of stop loss orders),Disclosed Qty(if any) and click on 'Submit'. On clicking submit, The following 'Order Confirmation' window will appear showing the details entered in the Buy/ Sell window.

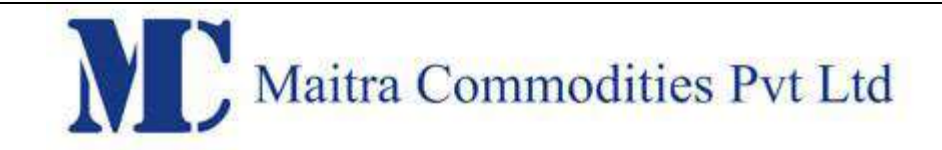

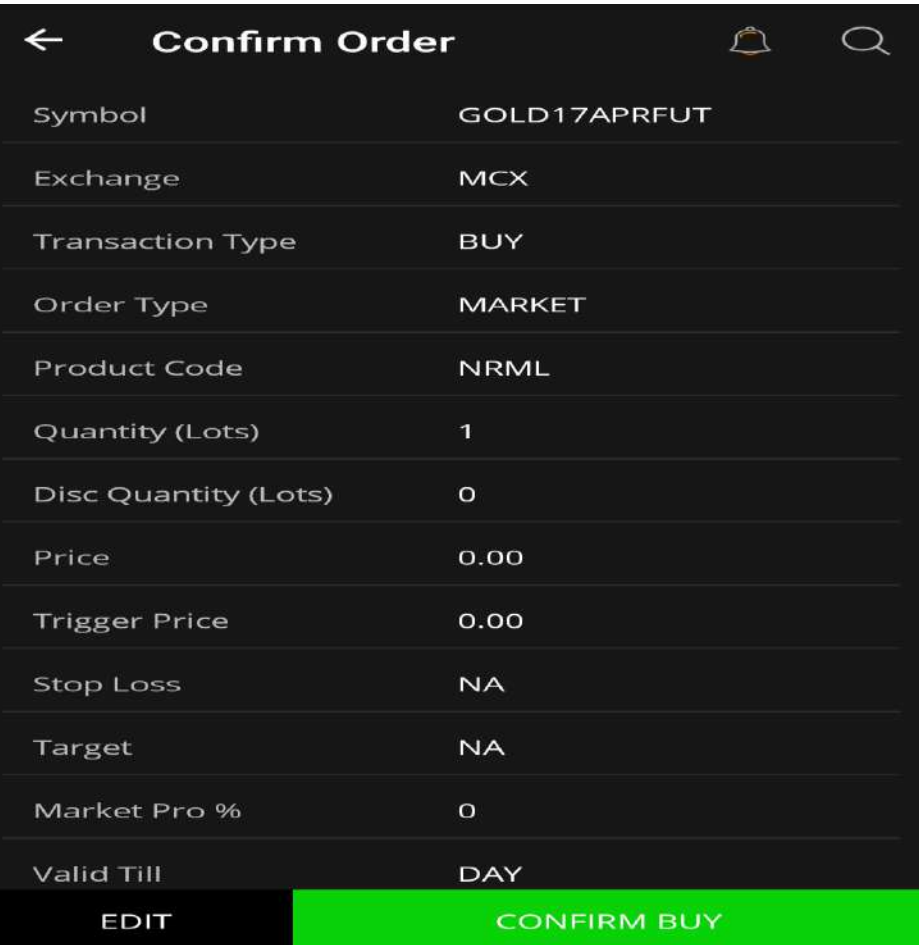

#### **Order Types:**

#### 1. Limit Order

A limit order is an order to buy or sell a security at a specific price. A buy limit order can only be executed at the limit price or lower, and a sell limit order can only be executed at the limit price or higher.

E.g. If the current market price of Idea Cellular is Rs.75 & you wish to Buy at Rs. 70 or Sell at Rs. 80, you have to place a Limit Order.

#### 2. Market Order

A market order is an order to buy or sell a stock at the current market price. The advantage of a market order is you are almost always guaranteed your order will be executed.

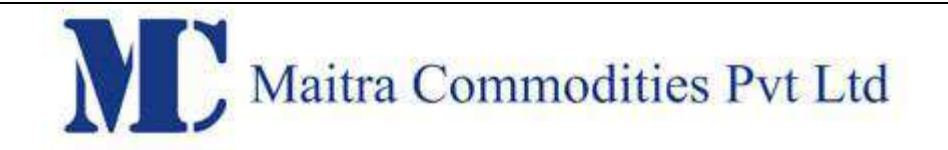

#### 3. Stop Loss Limit Order

A stop loss limit order is an order to buy a security at no more (or sell at no less) than a specified limit price. This gives the trader some control over the price at which the trade is executed, but may prevent the order from being executed. A stop loss buy limit order can only be executed by the exchange at the limit price or lower. A stop loss sell limit order can only be executed at the limit price or higher.

#### 4. Stop Loss Market Order

A stop loss market order is an order to buy or sell a security at the current market price prevailing at the time the stop order is triggered. This type of stop loss order gives the trader no control over the price at which the trade will be executed. A **sell stop market order** is an order to sell at the best available price after the price goes below the stop price. A sell stop price is always below the current market price. A **buy stop market order** is typically used to limit a loss (or to protect an existing profit) on a short sale. A buy stop price is always above the current market price.

#### **Order Book**

The user can view details of all the orders placed by him by clicking on 'Order Book' in the 'Home Page' window. From the Order Book, The user can view order details, modify order, cancel open orders and view order history as shown in below window.

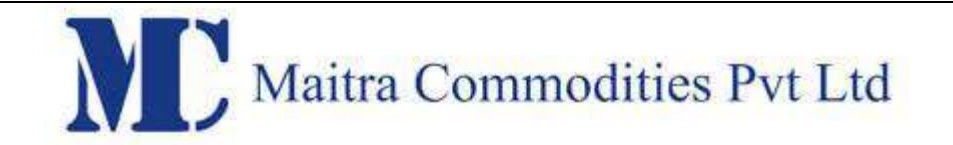

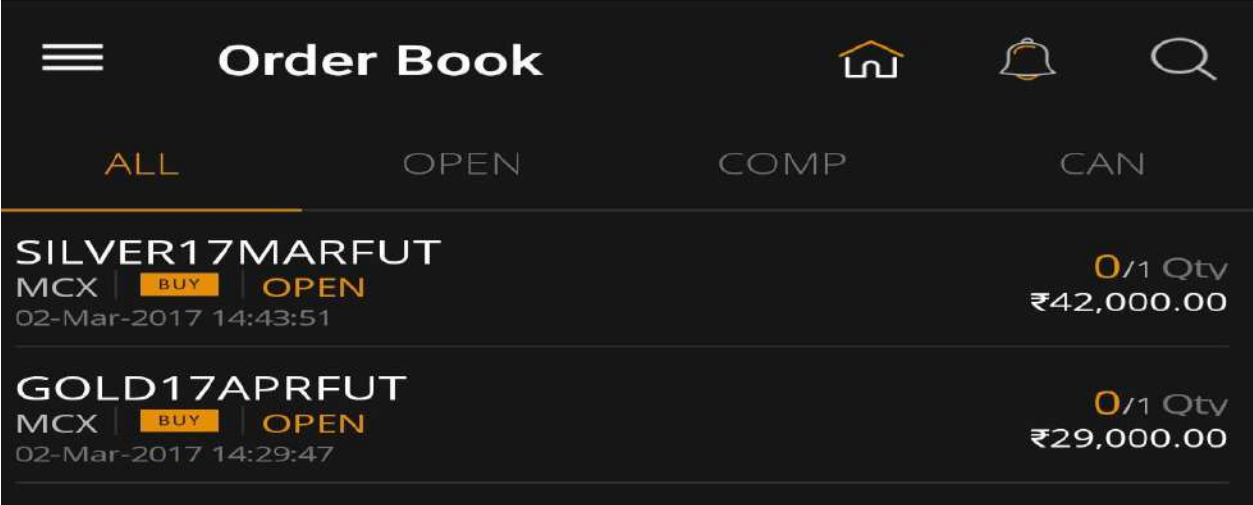

#### **Order Details**

The user can select a particular order for which he requires the order details.

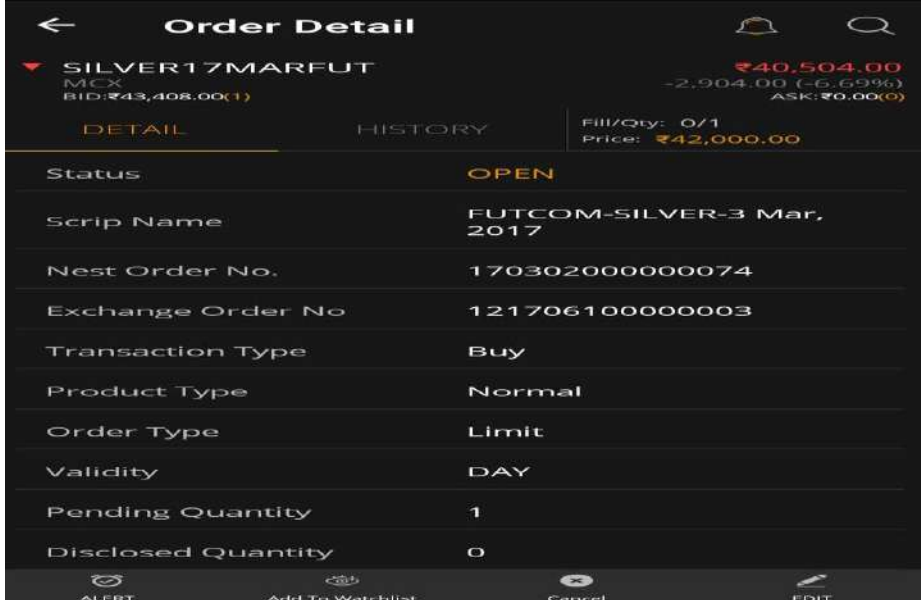

## **Order Modification**

To modify an order, the user must select the 'Modify Order' option from the order book. The following window appears to enter the new parameters for order modification.

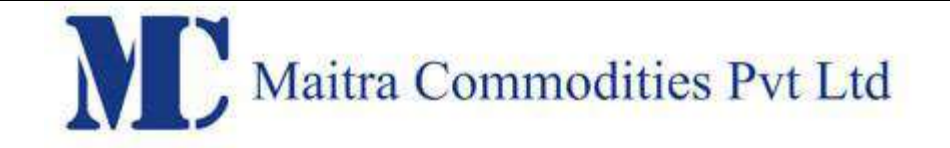

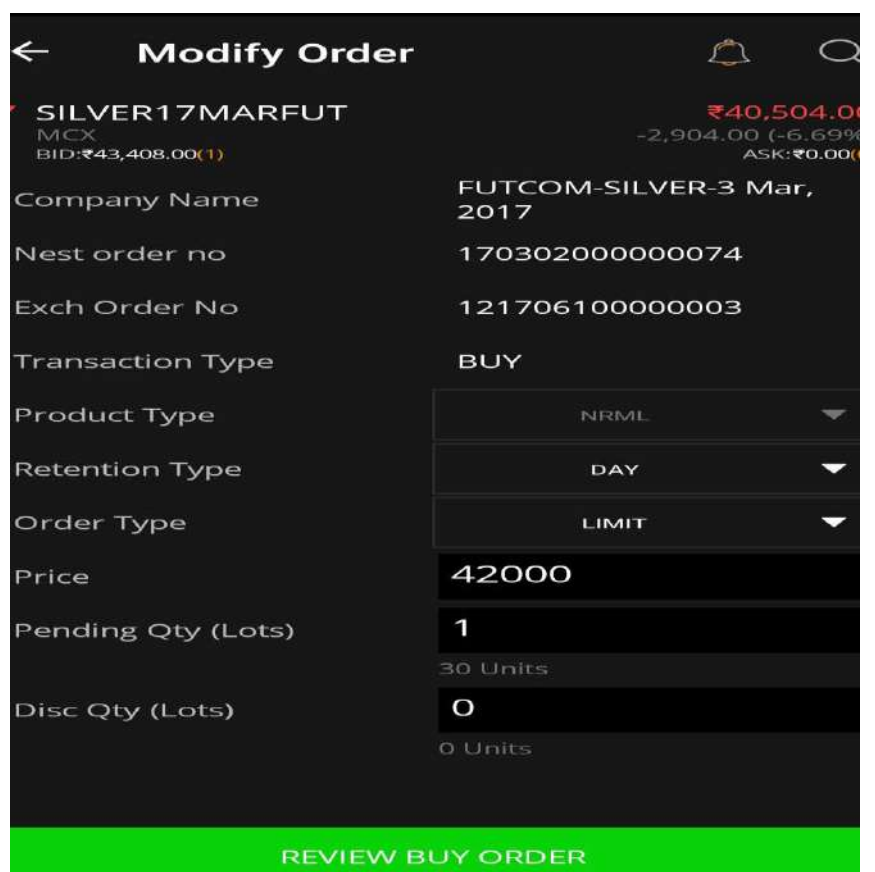

The quantity and/ or price of the order can be modified by the user by entering the new details. Once the user modify order and input transaction password and clicks on 'Submit', the following 'Order Status' window appears and Once the user clicks on 'OK', the modified order can be seen in 'Order Book'

#### **Order Cancellation**

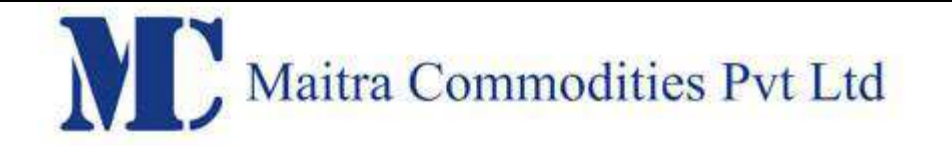

To cancel an order, the user must select the required open order that needs to be cancelled, from the order book and select 'cancel order'. The following 'Confirmation Message' will appear from where the user is required to confirm the order cancellation.

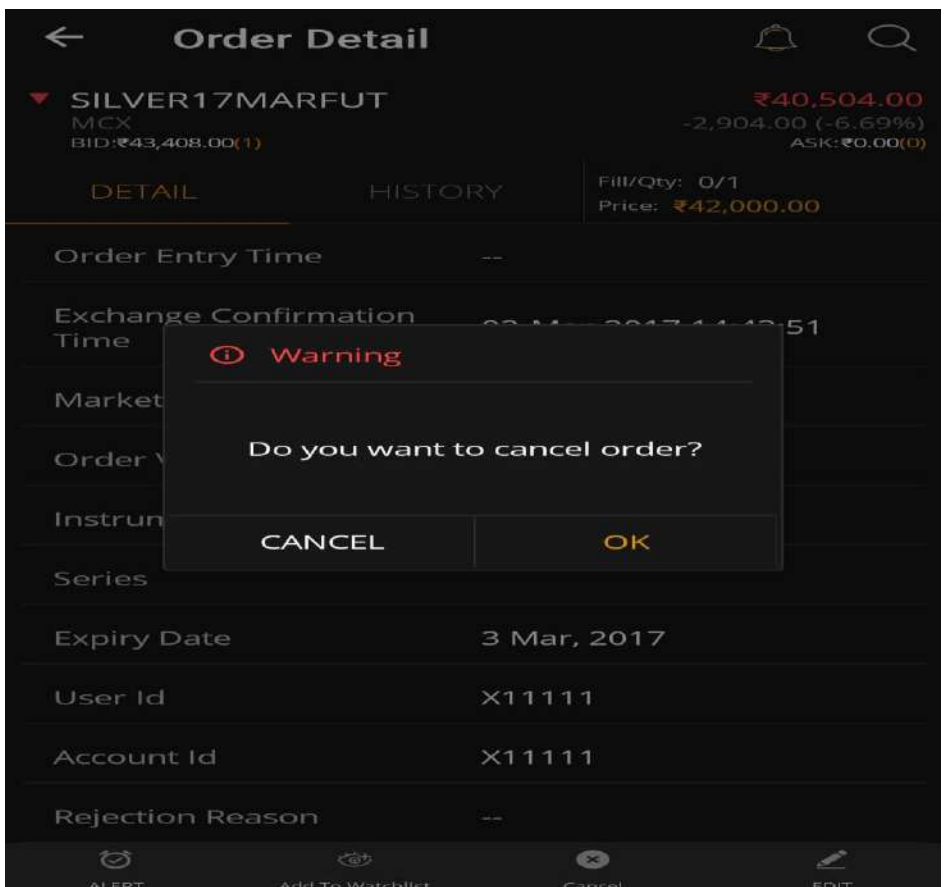

When the user clicks on 'OK', the order will get cancelled, and this status can be checked in the Order Book.

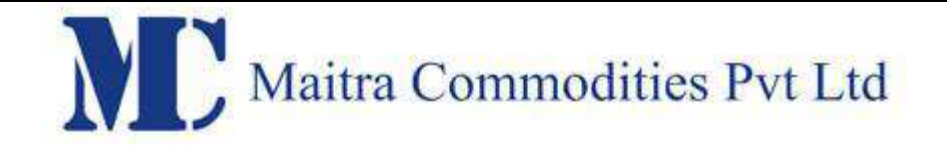

#### **Order History**

The user must select 'Order History' to view the history of that order, that is, the user will be able to view the current status as well as details of each and every step of the status, such as Order number, symbol, order type, buy or sell, quantity etc.

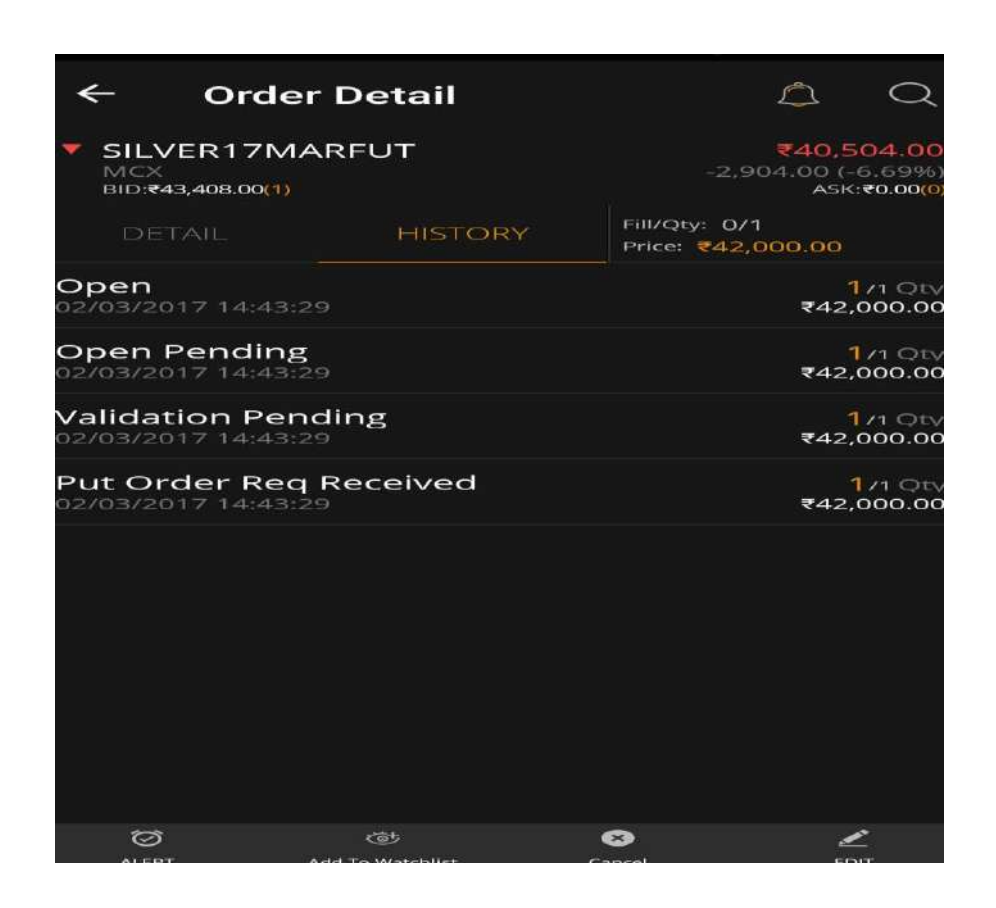

#### **Trade Book**

The user can view the entire list of all traded orders and their details by clicking on 'Trade Book' in the 'Home' window. The user can see exchange wise trade details in Trade Book Window.

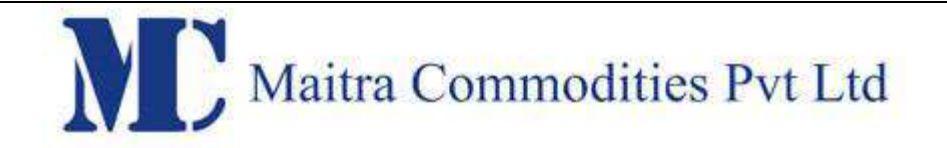

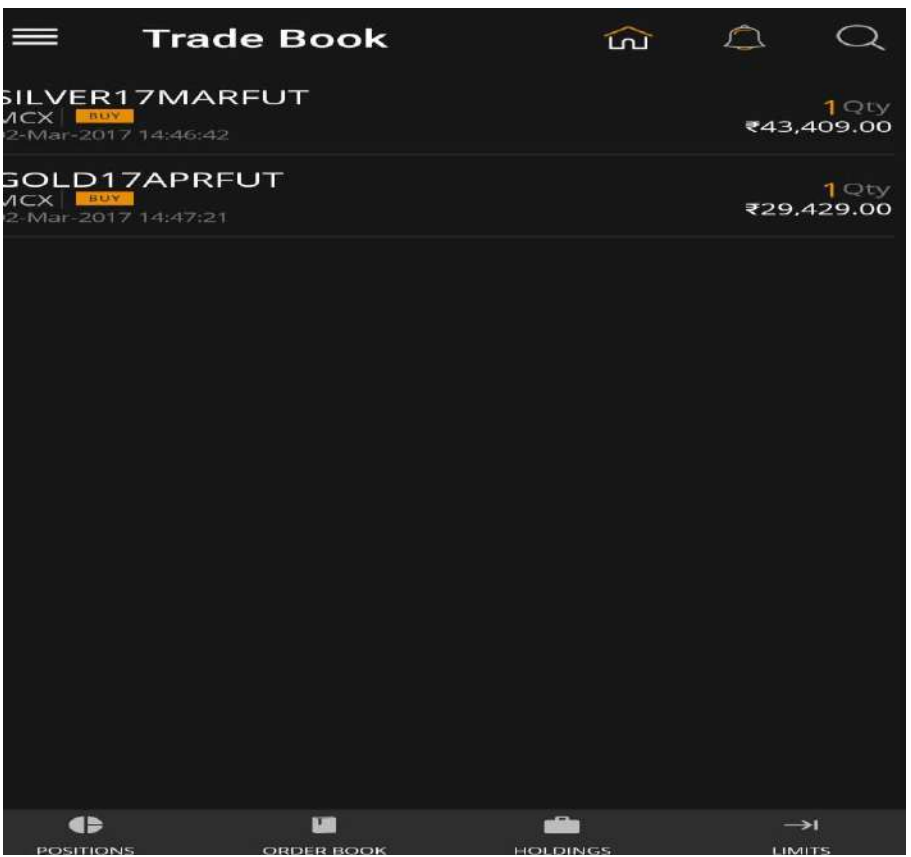

## **Order Details**

The user can view the details of a particular trade by selecting that trade and clicking on 'Details'. The details of that traded order will be displayed along with Exchange Order Number, Traded Quantity, Price and so on.

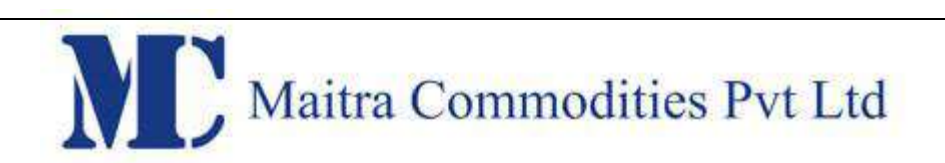

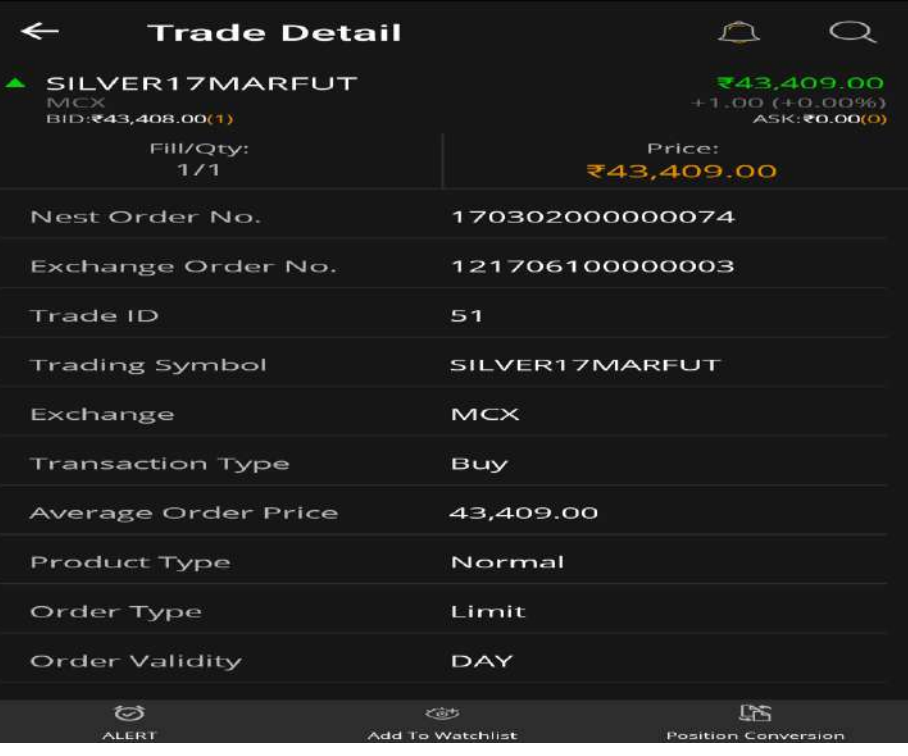

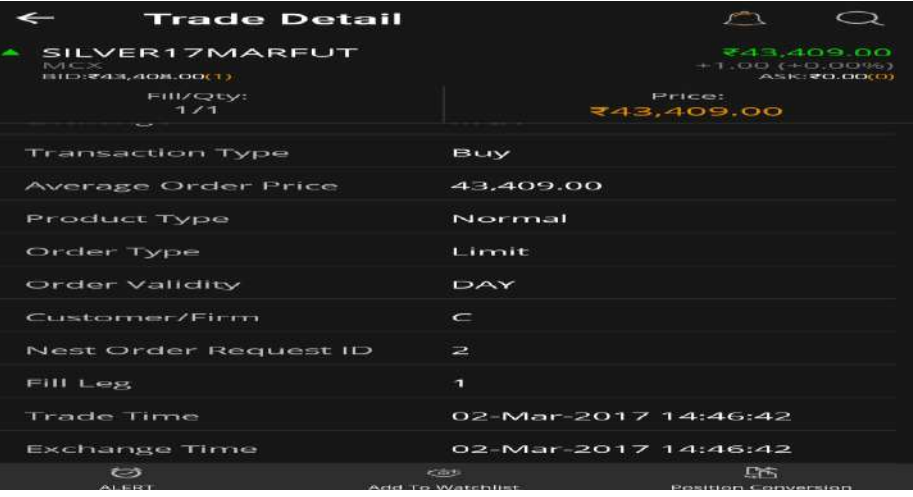

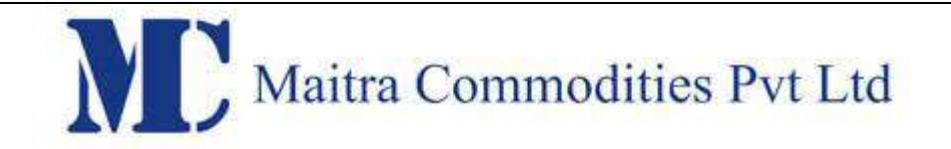

#### **Trade History**

The user can view the history of a particular trade by selecting that trade and clicking on 'Trade History'. The following window displaying the history of the order along with price, quantity and so on, will appear.

#### **Position Convertion**

User can also convert his position by selecting ' **Position Convertion**' option in Trade book, when user select this option, the following window will appear, where user can change the product type (like NRML), Transaction type(buy or sell) and then click on 'Submit

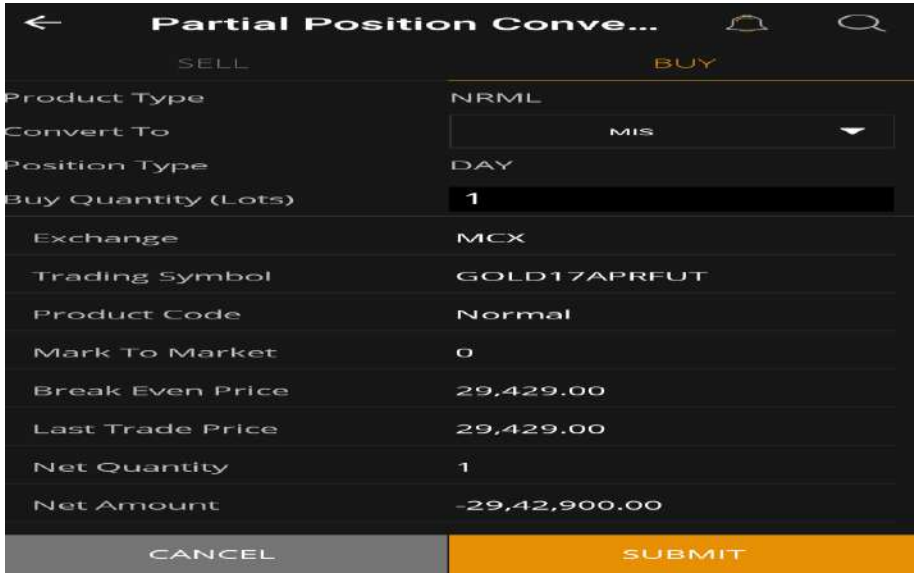

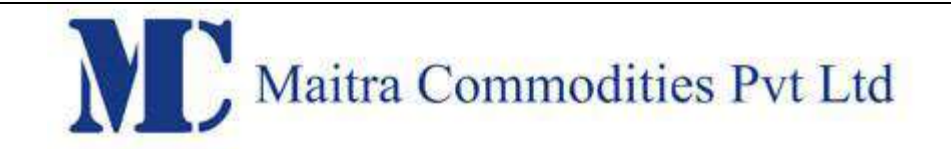

#### **Position Book**

The user can view his positions by clicking on the 'Position Book' button in the 'Home' window. The following window will appear, from where the user can view day-wise as well as net-wise positions, by selecting the appropriate option.

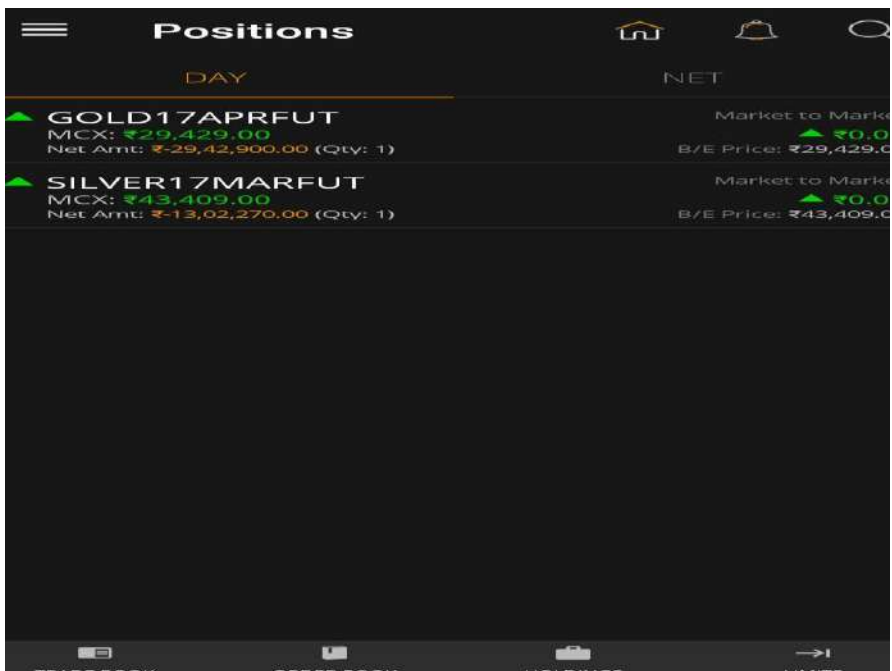

Position Details

To view positions details, the user must select the required position for which he wants position details and select 'details'. The 'Position Detail' screen displays Exchange, Symbol, Net Qty, Net Amt, Product type, MtoM, BEP, LTP for every position. It also displays the day & net-wise positions.

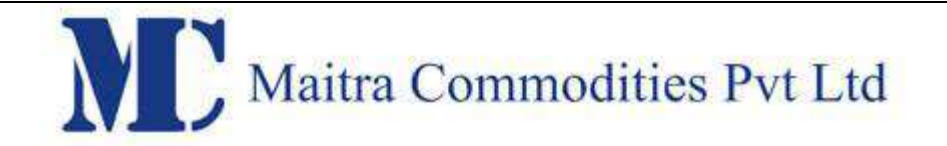

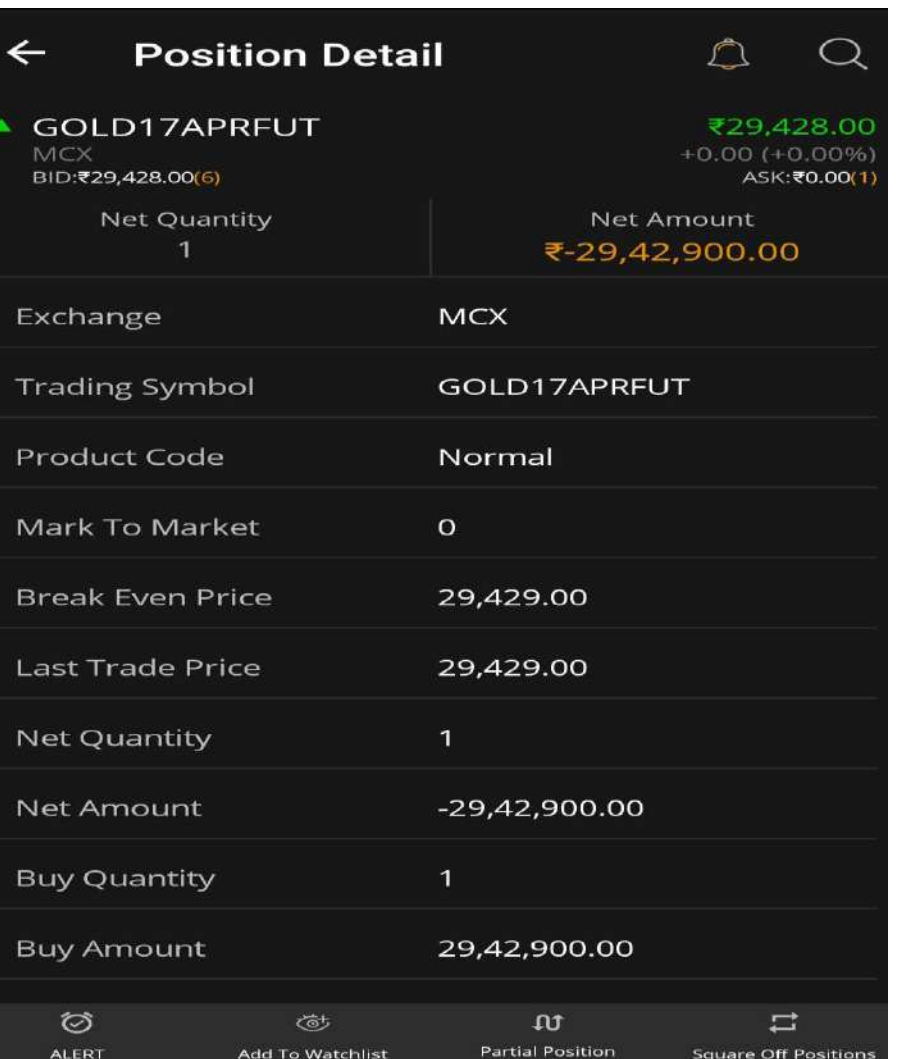

Square off is an option provided to the user to liquidate his existing position. when user select 'Square Off' option in position book, The following 'Confirmation Message' will appear from where the user is required to confirm the square off.

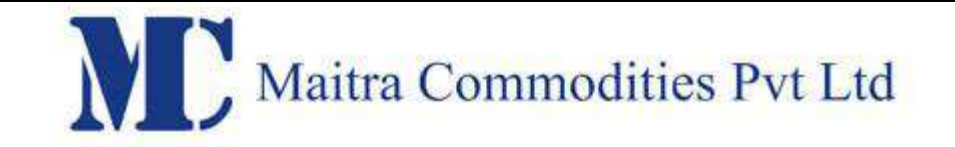

#### Risk Management

Risk Management System can be configured to have following checks before the orders are released to the exchange.

Trading Limits, Position limits, Exposure taken by client based on risk assessment, credit quality and available margins of the client, Quantity Limits, Price Range Checks, Order Value, and Credit Checks.

Various categories can be set. According to the category, RMS validates the order. Accordingly it sends accept / reject message.

Risk Management System can be configured to have following checks before the orders are released to the exchange. The checks which are defined by exchange with respect to Algorithms are in place in the system. Below mention rules can be configured in the system to control the risk parameter which is defined by exchange.

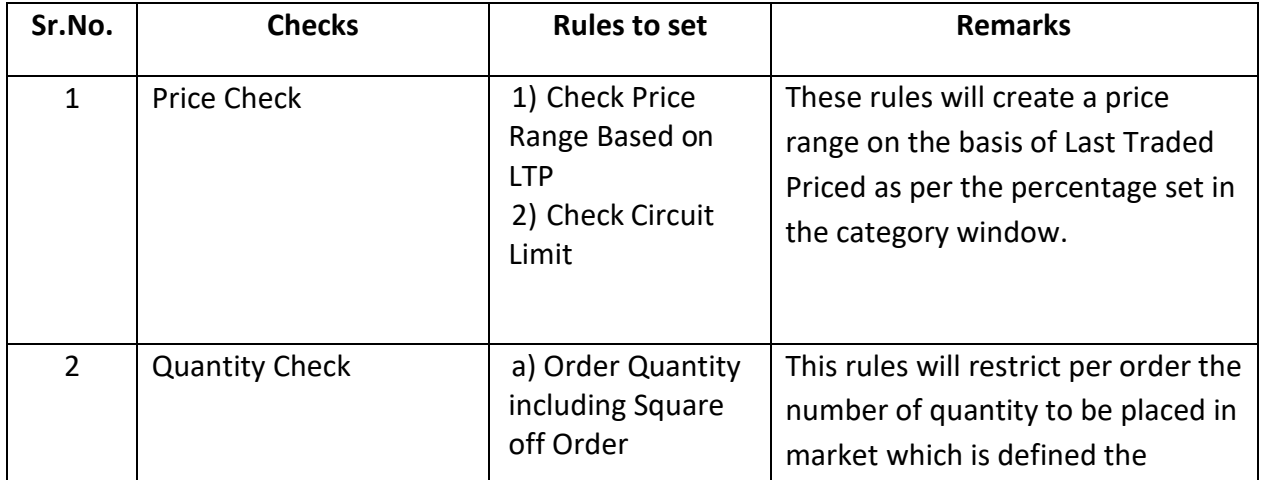

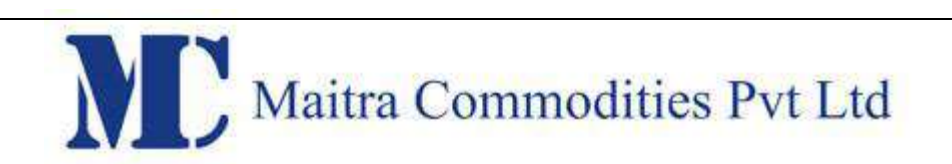

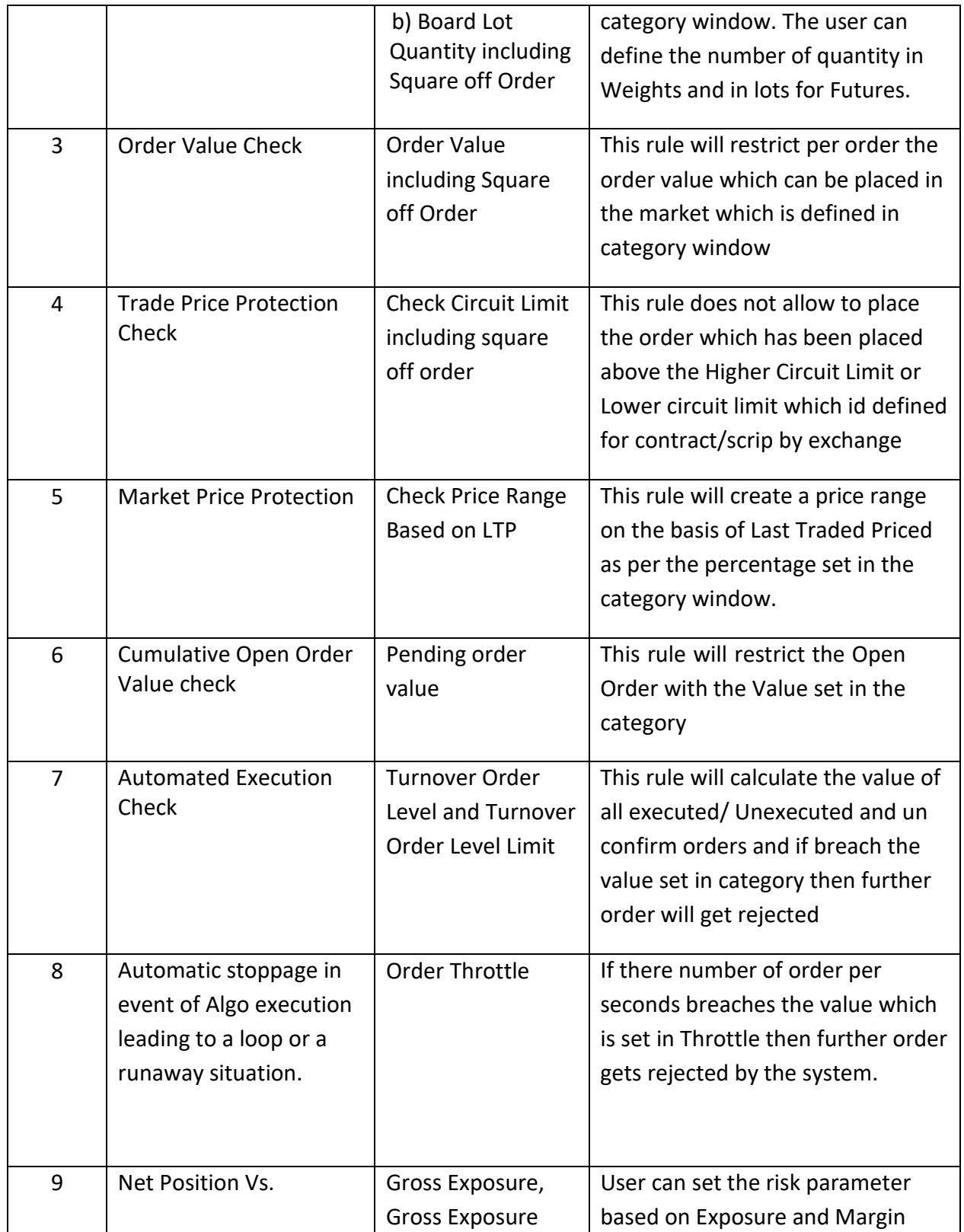

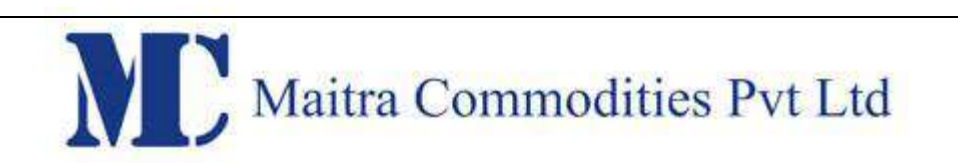

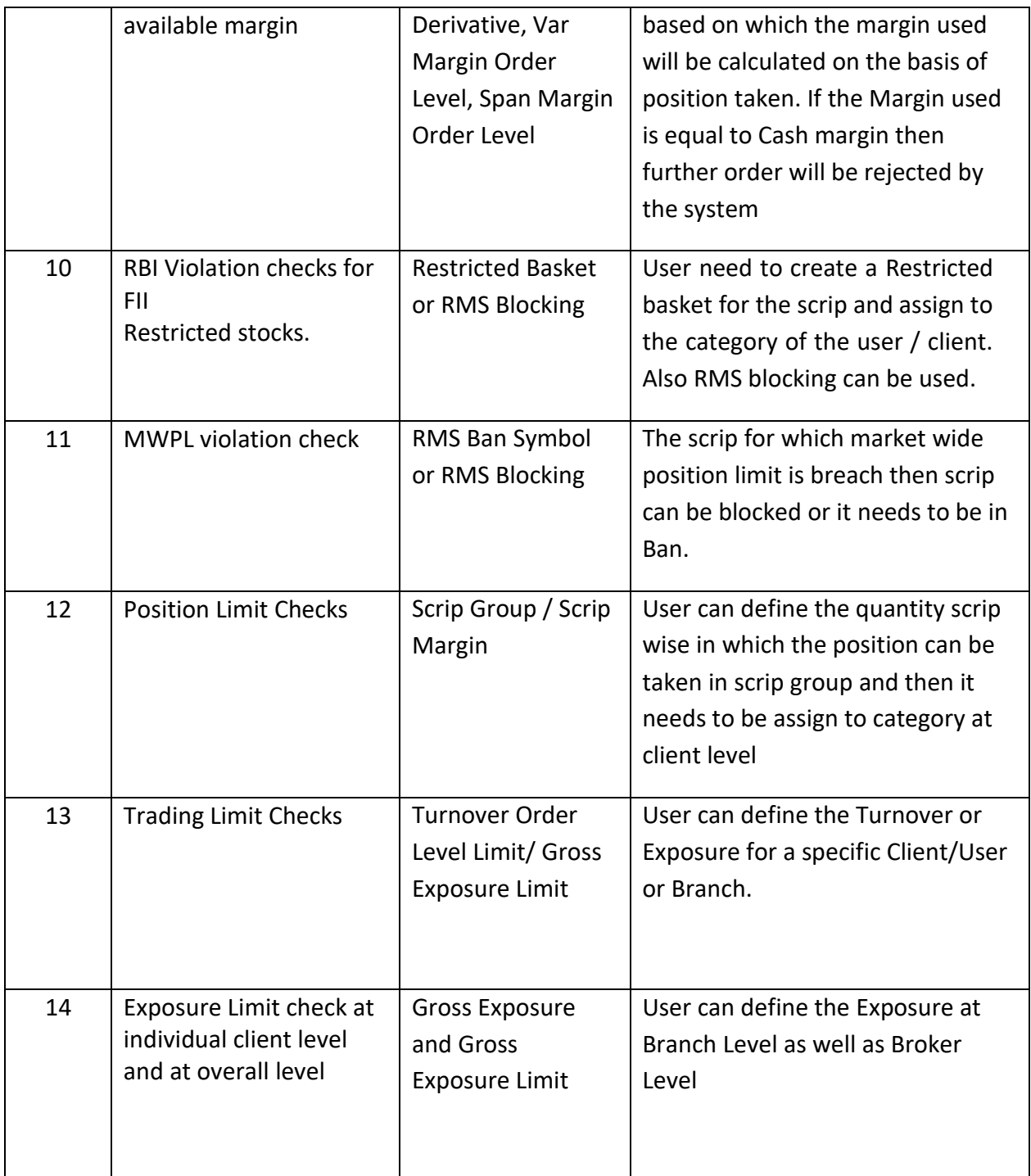

**Alerts**

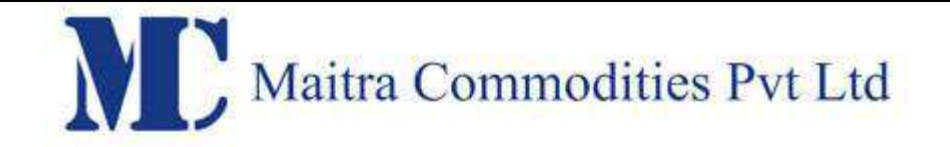

The user can set alerts for an index, scrips or personal trade data by clicking on 'Set Alerts' in the Menu under Home Page. The following 'Set Alert' window will appear, If the user wishes to receive a text message for the alert, he must enter the Mobile phone number, and if he wishes to receive an e-mail alert, he must enter the e-mail id for alert.

On clicking submit, The following 'Security Alert' window will appear. The user must select the desired Exchange, enter the series and click on 'Lookup'. He must select the desired symbol, and select the alert based on option from the drop down (Last Traded Price/ Traded volume for the day and so on), select the option for greater than or equal to, or less than or equal to and so on, and enter the value for the alert and click on submit

#### **Alerts History**

Alert history will display the alert which user has set with regard to any scrip. Alert history can be invoked by selecting 'Alert History' option under Menu in Home Page.

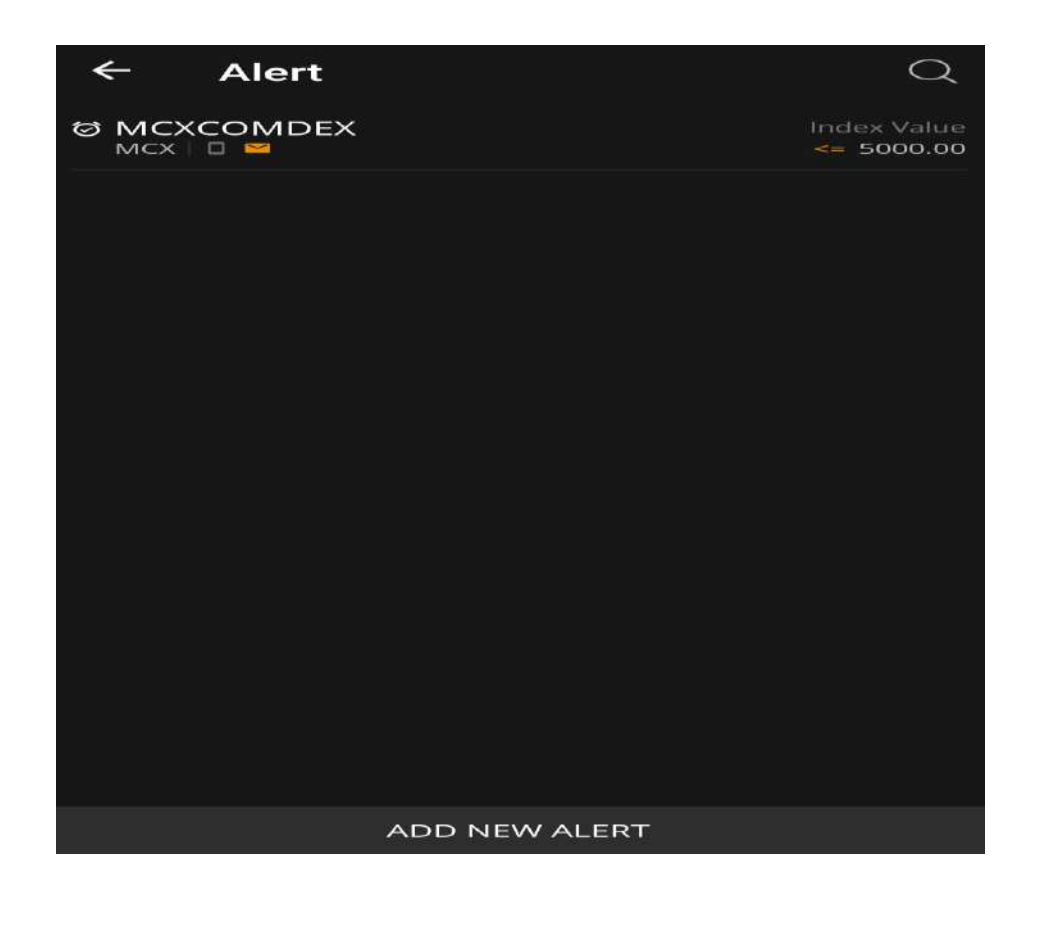

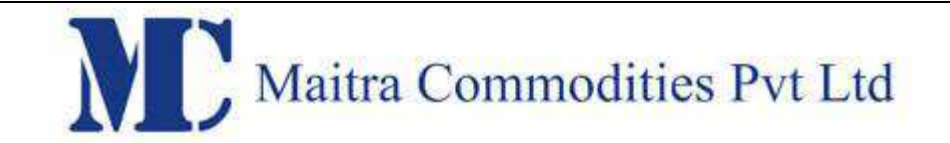

## **Modify Alert**

User can modify alert by selecting 'Modify Alert' option in Alert History window, where user can change mode of receiving alert, limit, Value and Submit.

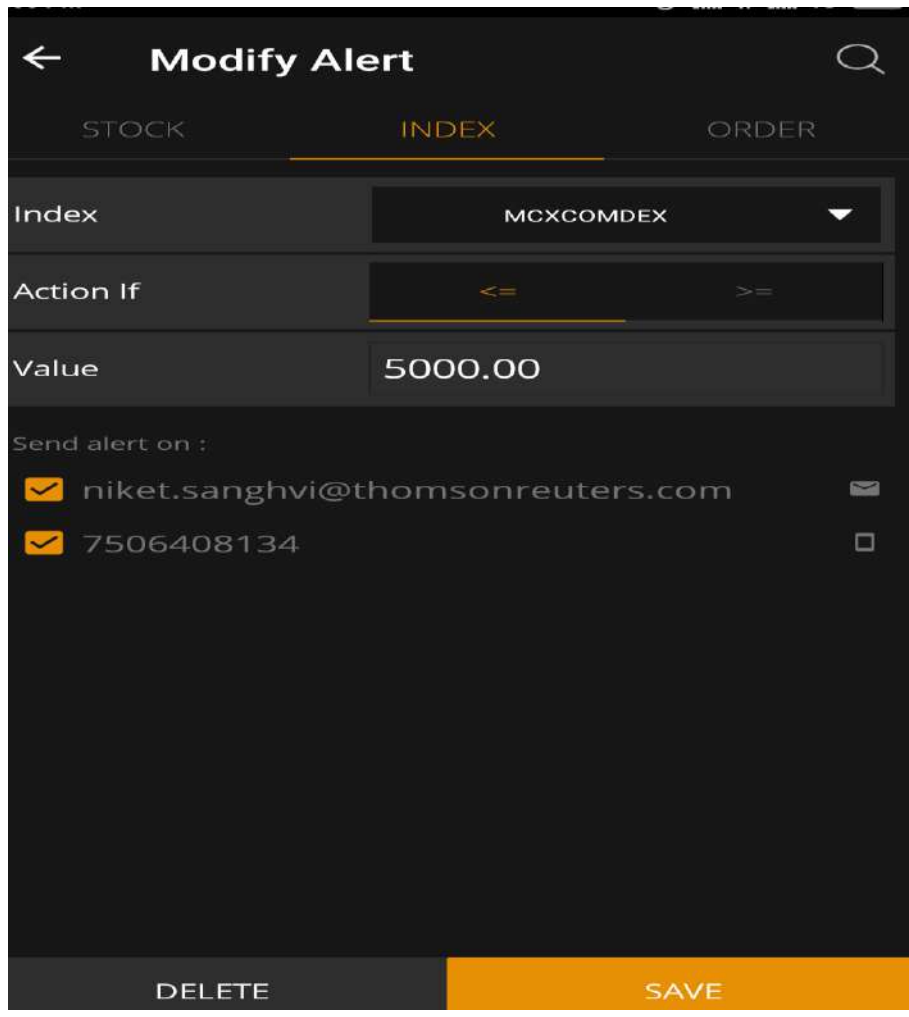

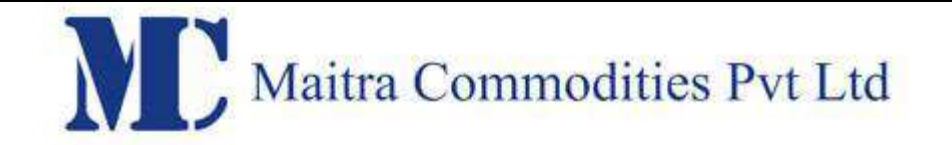

To delete an alert from the list, the user must select 'delete Alert' option. A pop-up message will appear as follows, to confirm the cancellation of the alert.

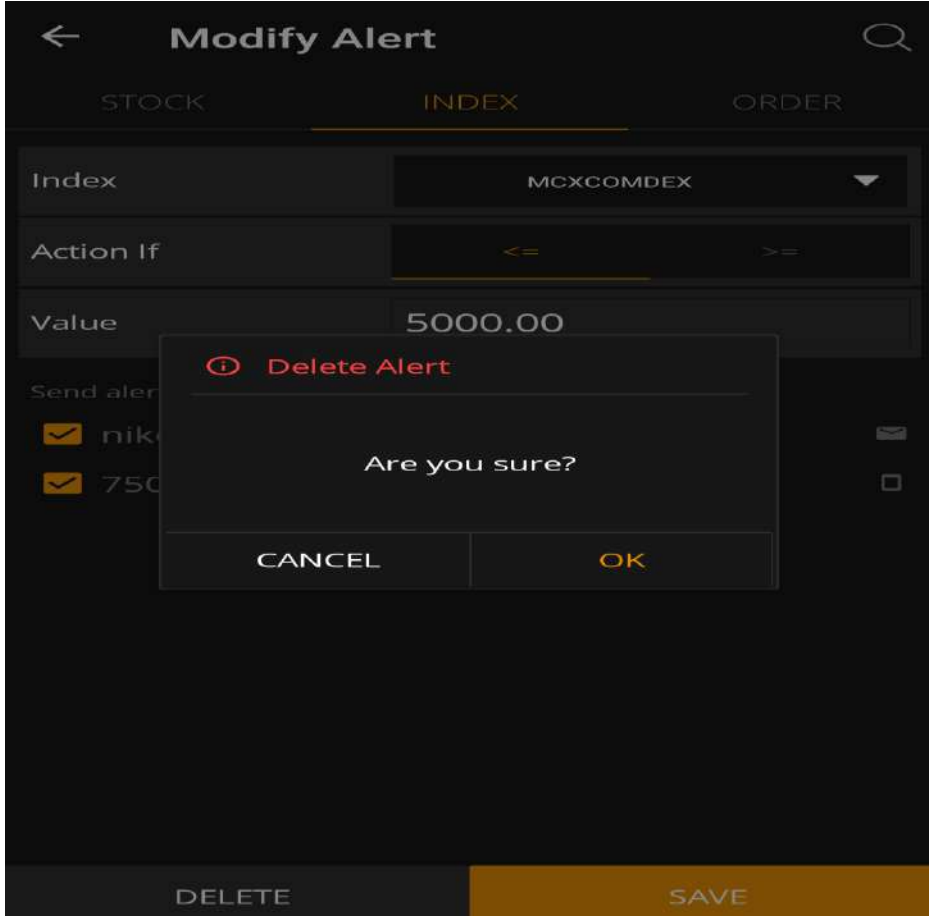

TOP Market

This window shows the top10 gainer/losers in the exchange segment based on the following category:

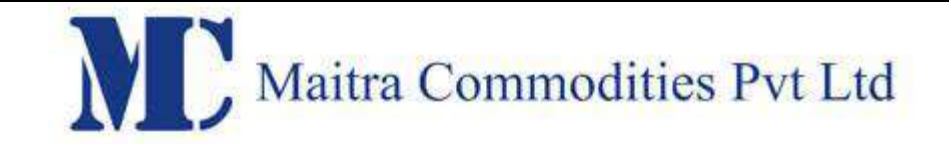

- a) Traded Value
- b) Traded Volume
- c) Open Interest Volume
- d) %Change\_Prev\_Close
- e) Open Interest Value

The basket window shows the Top Gainers among scrips, based on Trade Value in MCX Open Market and user can select different options in drop down based on his preference.

## **Index Details**

The user can use the 'Index Details' option by clicking on 'Index Details' under menu in 'Home Page' to view all the indices and their values.

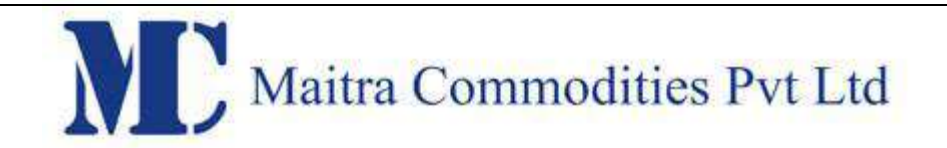

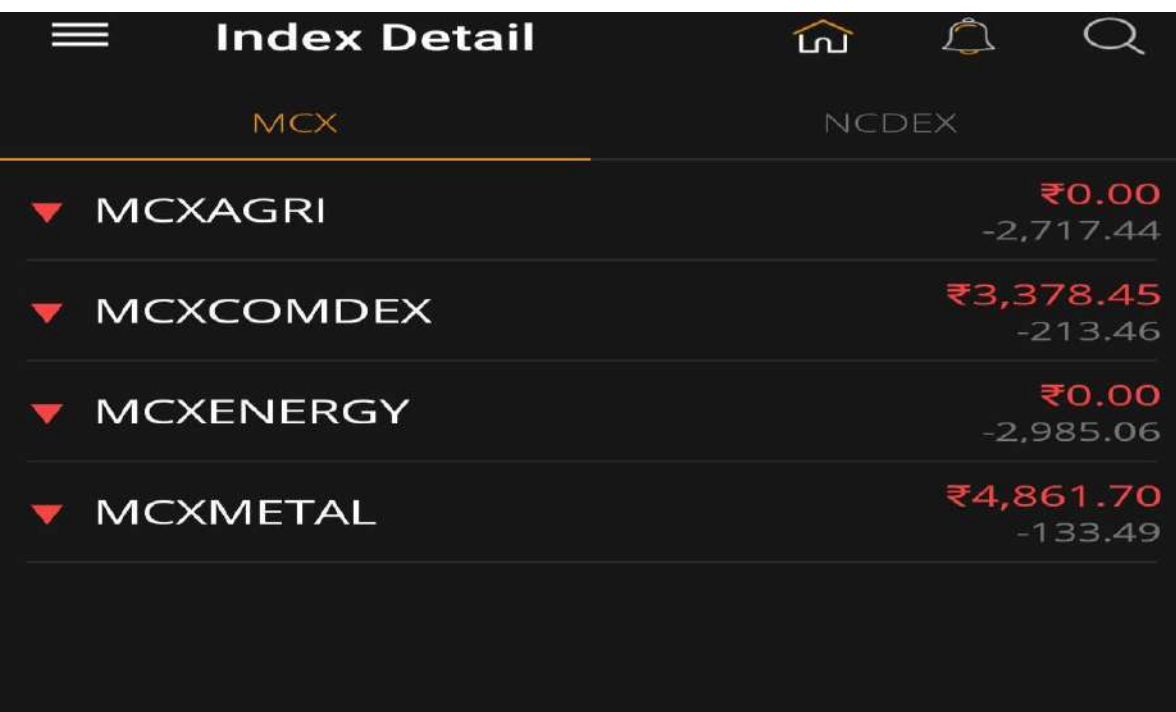

## **Settings**

The user can select the Setting option to view user details, modify 2FA questions, change password, lot/weight.

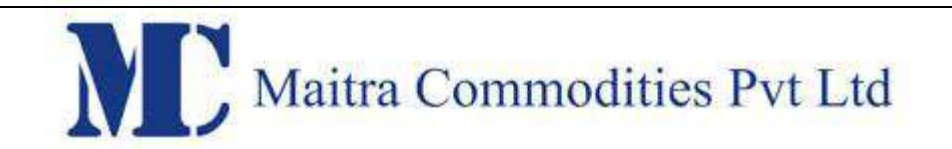

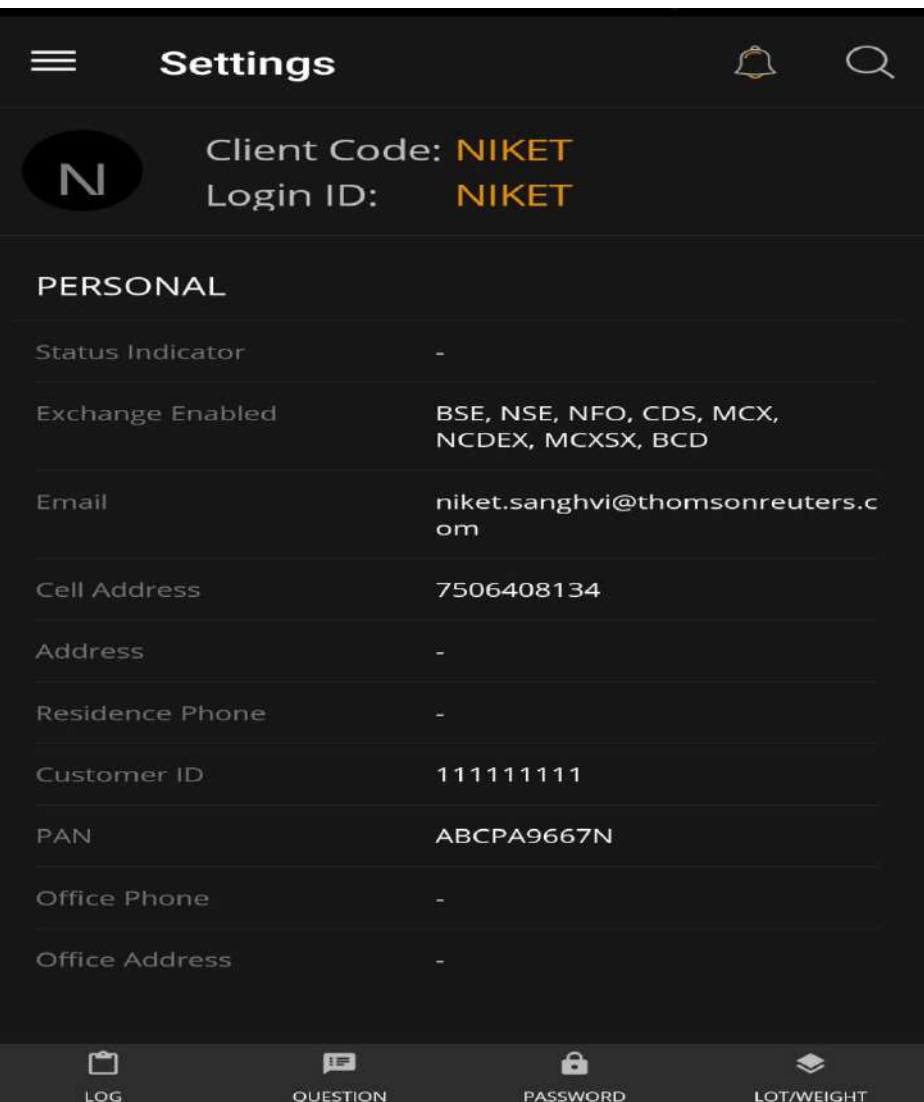

## **Personal**

This option will show the entire details for the user like Account Details, Personal details, Contact Details, Bank Details and so on.

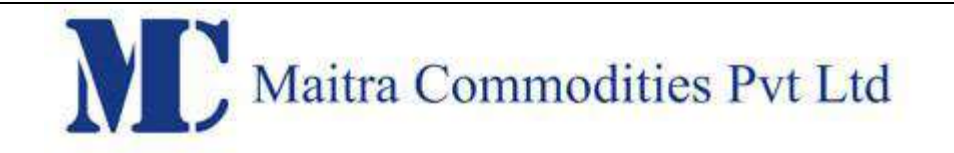

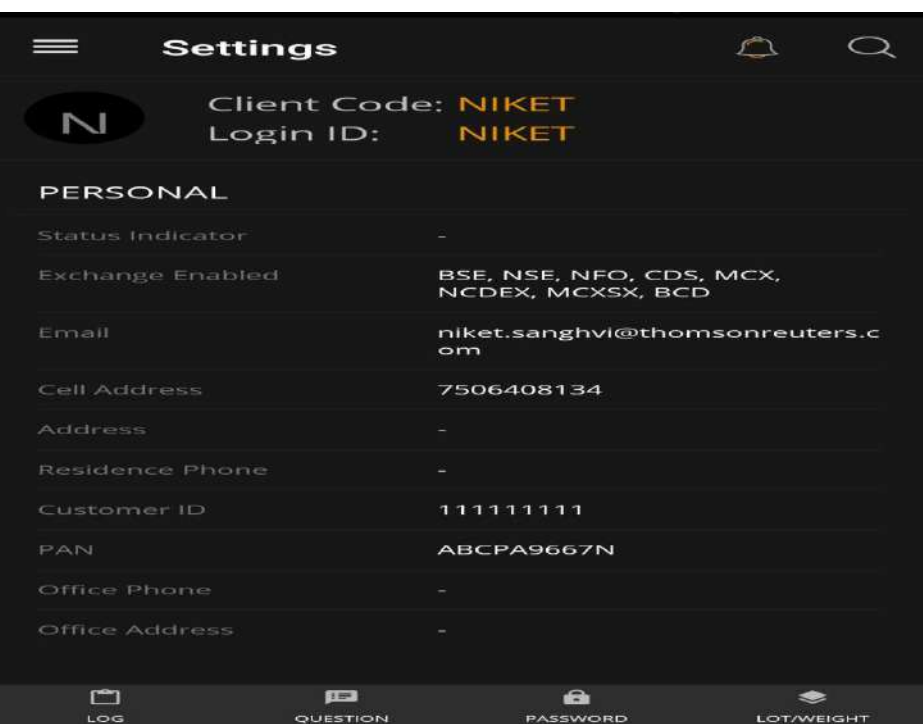

## **Modify Questions**

This option allow the user to modify 2FA Questions & Answers. This can be invoked by selecting 'Modify Questions' under 'Menu' in 'Home Page'

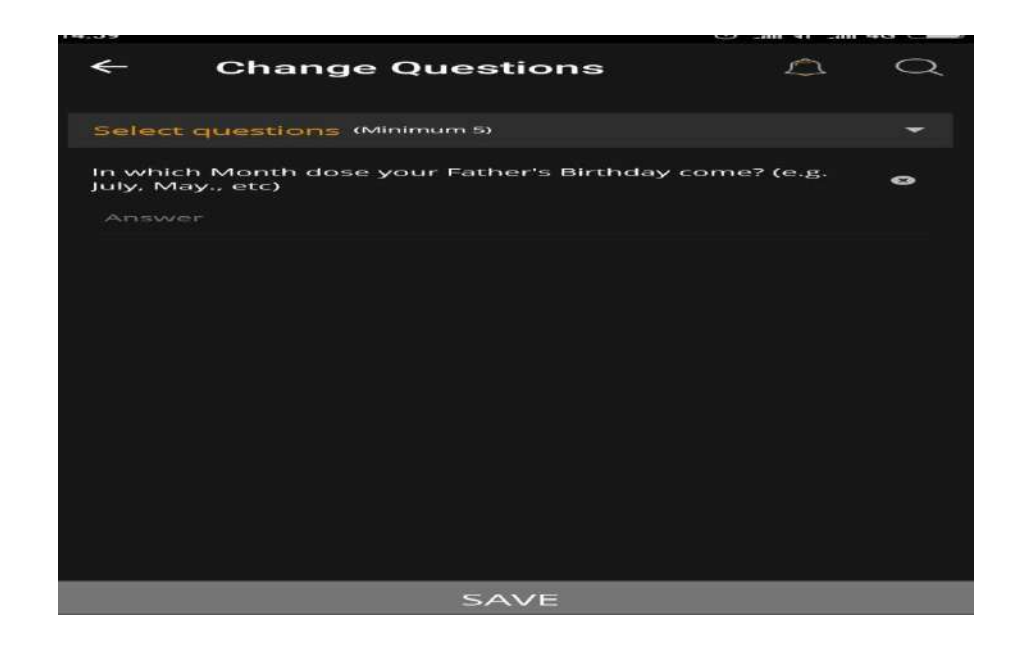

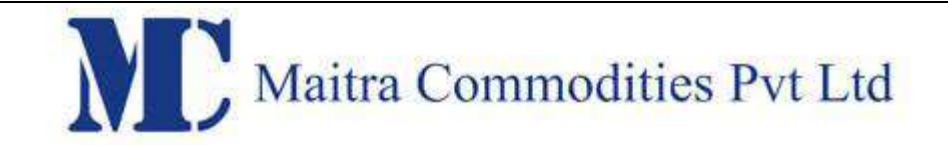

#### **Change Password**

User can change his password by clicking on 'Change Password' under My profile option.

#### **About**

User can view version details by selecting this option

#### **Log off**

User can log off from Mobile app by selecting 'logout' option under menu in Home page.

## LOGOUT

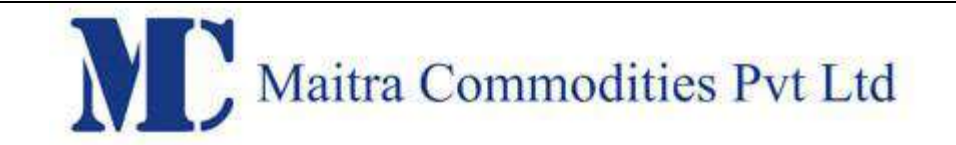

#### **Cover Order**

#### **Introduction**

**Cover Order** offers an order placement feature through which users can take an intra-day position in the equity/derivative/currency segment and at the same time, system places a cover order for this position specifying the Stop Loss Market price. In other words, a Cover order is any limit/market order which is placed along with a Stop Loss Order. Cover order first leg can be a market order or a limit order. This cover order will help users to limit the loss, if any, on the position.

Since the Stop Loss order is being placed simultaneously, while getting into the contract, the risk that is being taken reduces. Because the risk reduces, the margin requirement also automatically reduces. Hence, this is a good feature provided for intraday traders.

#### **Features**

- Stocks for which Cover Order is enabled needs to be defined.
- All Orders Placed by the user for the product "CO" (cover order) should be a market order/limit Order
- System would place an SL-M order at pre defined trigger price specified while entering order.
- By default 3% trigger range is set by the system. This can be configured as per the members requirement. The calculation of trigger price is done based on the opposite price based on the side of the order.(calculation explained in detail below)
- Trigger price entered by the user for stop loss should be within the trigger percentage.
- If one leg of the order gets rejected, other leg would be cancelled by system.
- Cancellation of order would cancel the original order placed by User as well as SL order placed by System.
- User can book loss/profit by converting SL order to market.
- Cover Orders are accepted for selected scrip's as configured by the administrator.
- Cover Order modification is allowed
- Cover Orders cannot be cancelled, the user needs to click on EXIT button to exit from the cover order.

#### **How to place Cover Orders?**

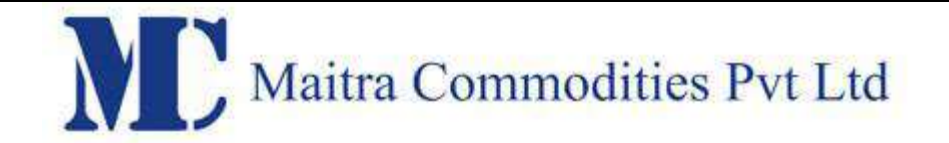

To invoke a Cover Order, click on the script in market watch and then select CO in the product type.You need to put the trigger price according to the trigger range. Then click on Place order.

Buy Cover Order

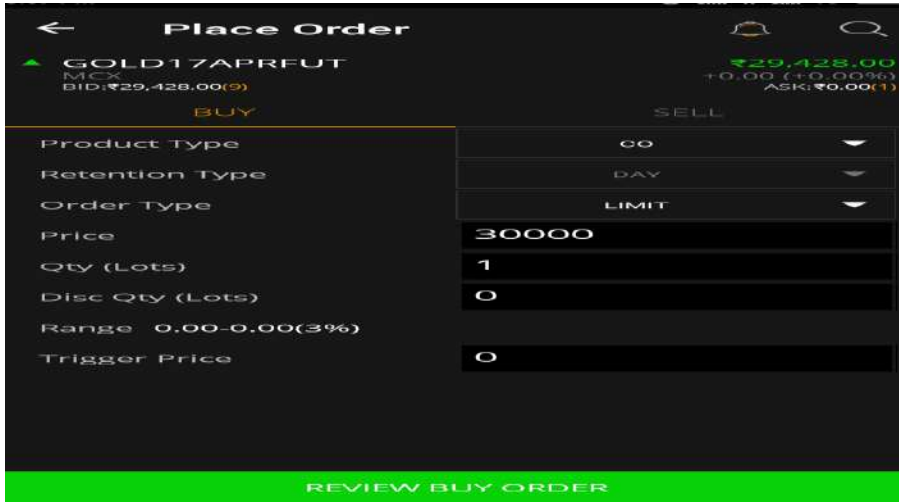

Sell Cover Order

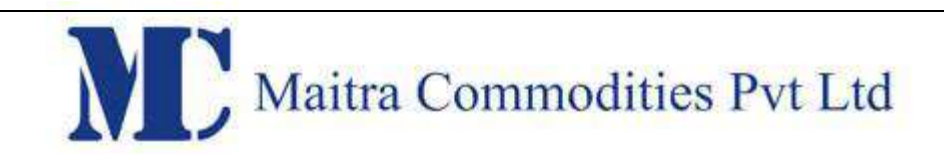

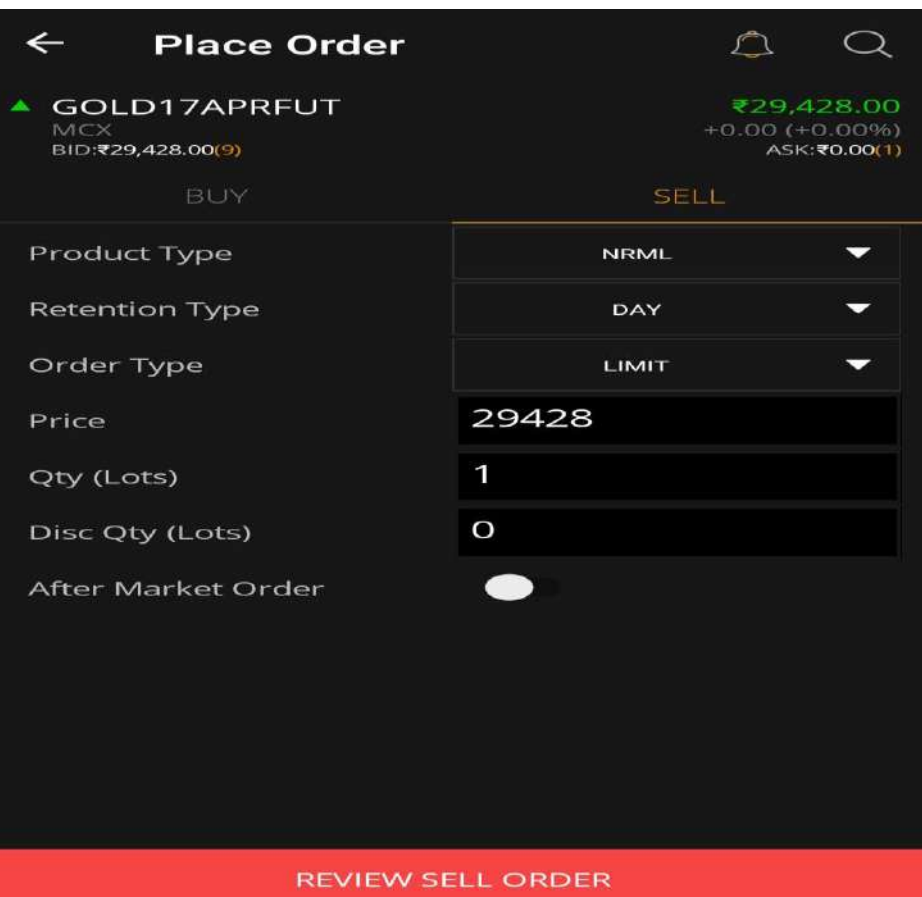

## COVER ORDER DETAILS :

In the Order Book, we can see the cover orders given by the system.

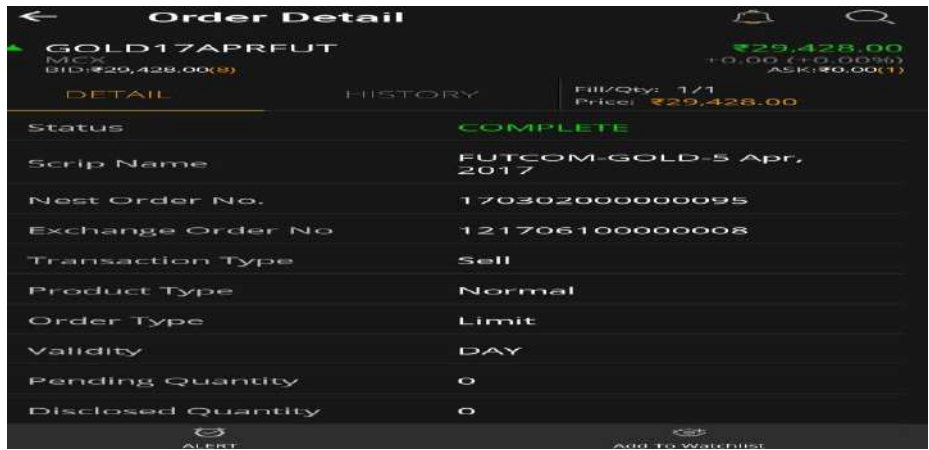

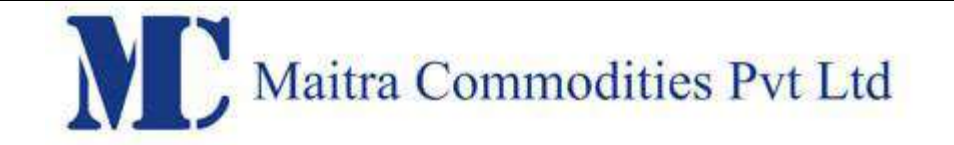

#### **TRIGGER PRICE ALERT WHILE PLACING STOPLOSS ORDER:**

When we are placing the stop loss order, trigger price should be within the range that is displayed in trigger price range box.

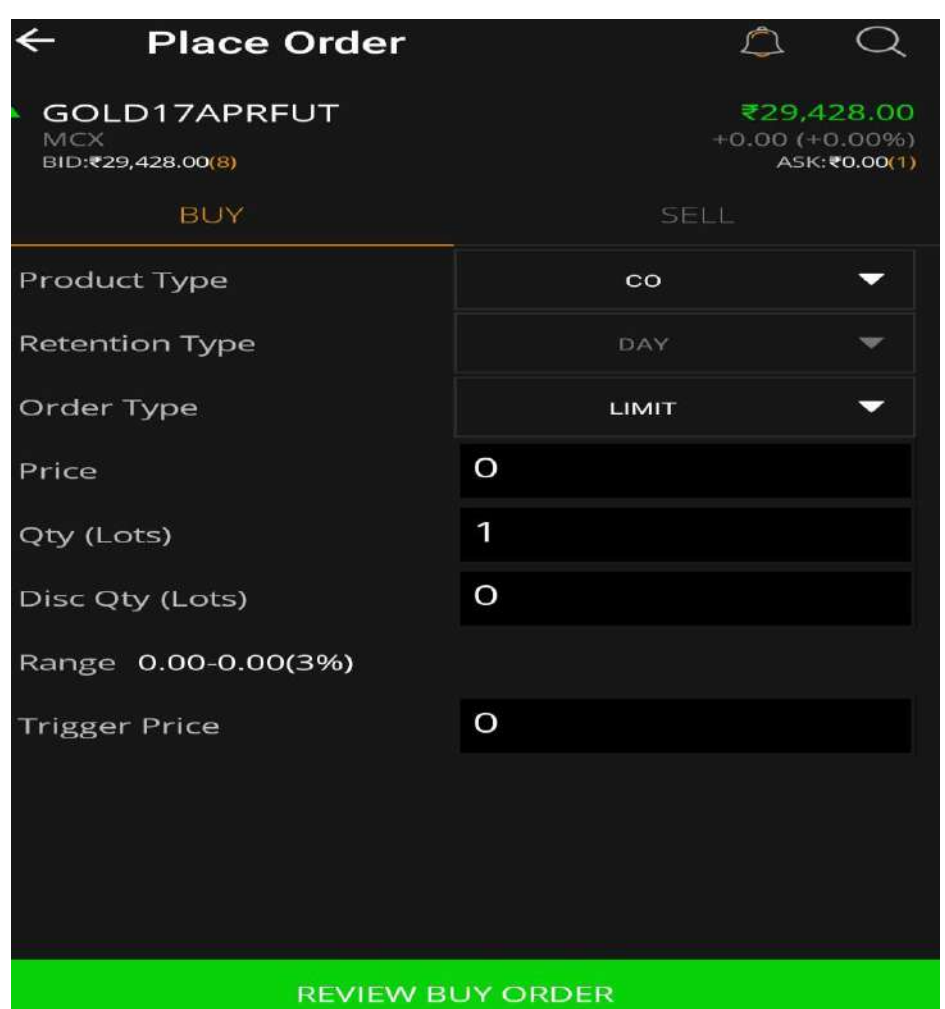

Users have to update the Trigger Price in the specified range. If trigger price is updated below / above the price range, a pop up will appear asking for confirmation of order placement. If the order is placed below / above the provided range, order will get rejected.

Price range gets calculated based on the best available opposite ask / bid price and the percentage set.

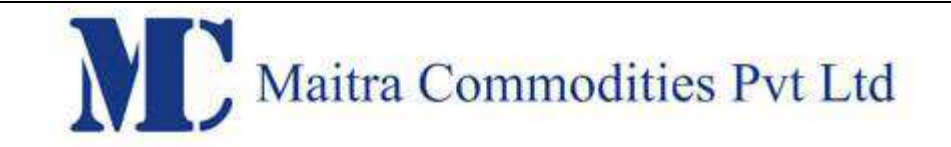

Once the order is placed, users can see the pending SL order in your Order Book .

Once the Stop Loss is placed, it can be modified by selecting the pending order in Order Book (. Note that the stop loss can only be modified as a Stop Loss order in the range that is provided in the Cover Order window.

#### **Exit Order :**

To exit a Cover Order position, users need to go to the order book, click on the open / trigger pending cover orders and click "Exit". This is the only way users can exit Cover Orders. User cannot partially exit a Cover Order, they have to be entered and exited in a single order.

#### **Market Protection**

Whenever users place Market Order for BUY / SELL from Order window, Market Protection field becomes active. User has the ability to decide the percentage of market protection they seek for their orders.

When the market order is placed with Market Protection option, system will calculate based on the order side i.e. if the clients tries to place a buy order then based on the best ask price, the system will calculate the price based on the market protection and place a Limit Order and vice versa in case of sell orders. For the price calculation as explained above we take the best opposite price, incase if the best price is not available then we look at the LTP, even if the LTP price is not available we take previous close for calculation.

#### **Disclose Quantity**

#### **Disclosed quantity in Thomson Reuters Platform:**

Disclosed quantity is the quantity which the user wants to make known to the buyer or the seller. The disclosed quantity is seen to the buyer or the seller irrespective of the main quantity the user bids or asks in the order.

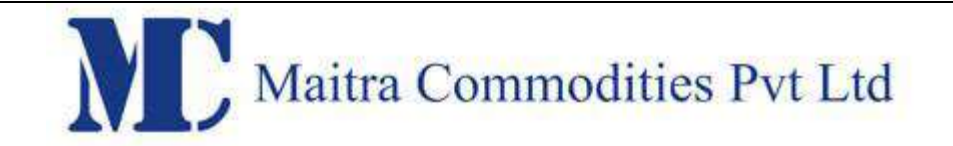

This concept helps the participant to show only the quantity which he wants to make other participants known and to avoid any price manipulation due to the demand.

#### **How does Disclosed quantity functionality work?**

When the user places the buy or sell order, only disclosed quantity will be seen the depth. Upon partial trade, remaining quantity if greater than disclosed quantity then the system shows the disclosed quantity in the depth.

If the pending quantity is lesser than the initial quoted disclosed quantity then the system shows the pending quantity only.

#### **Fresh Order Placement:**

We allow minimum 25 % of Disclose Quantity for fresh order placement in MCX.

#### **Modification of order with disclosed quantity:**

User is privileged to modify the disclosed quantity from the order book and when the user tries to modify the main quantity then the system prompts him to modify the DQ if it is greater than the main quantity or lesser than 25% of the main quantity.

#### **Behavior of disclosed quantity during order cancellation:**

Order cancellation will consider the pending quantity for cancellation and not the disclosed quantity

**2) After Market Orders**

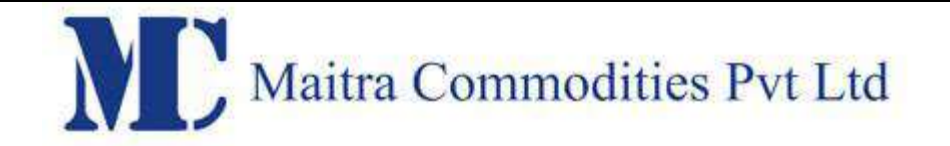

After Market Orders allow the user to place orders any time after market gets closed. These orders will get stored in the order book and will be sent to the exchange once the market opens for trading by user. The user can place either buy or sell after-market orders for which he must enter the following details

#### **Buy Order Entry**

This option allows the user to place the Buy after-market order for the MCX contracts. The details are same as per the normal Order Entry screen. Once the user places the Aftermarket order (AMO), then it will get displayed in the Order Book with the status "After market order request received". Admin can place the order next day when the market starts by selecting Place AM Order to exchange from the surveillance menu. The detail remains the same as mention in order entry screen.

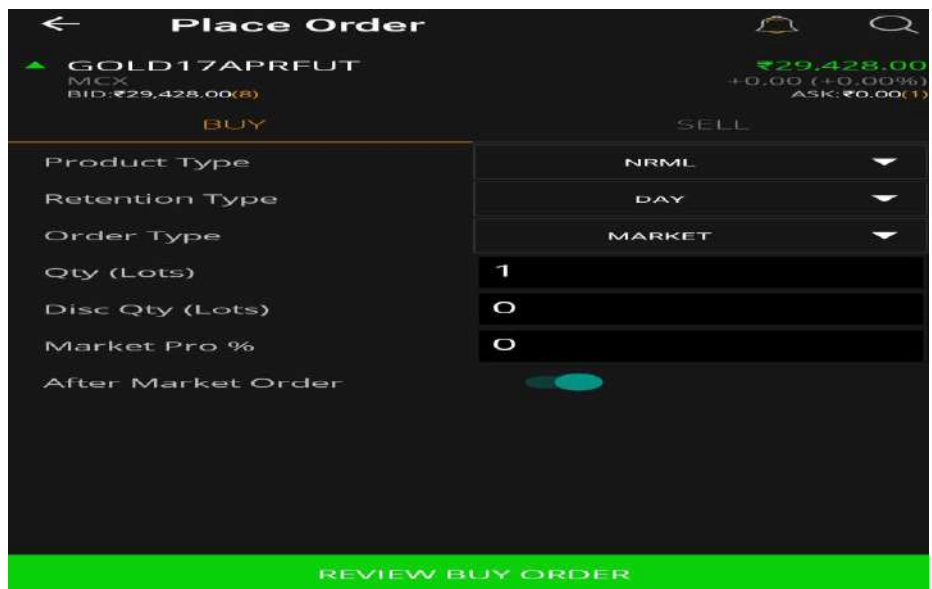

#### **Sell Order Entry**

This option allows the user to place the Sell after-market order for the MCX contracts. The details are same as per the normal Order Entry screen. Once the user places the Aftermarket order (AMO), then it will get displayed in the Order Book with the status "After market order request received". Admin can place the order next day when the market starts

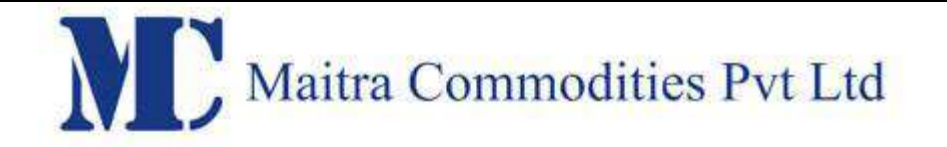

by selecting Place AM Order to exchange from the surveillance menu. The detail remains the same as mention in order entry screen.

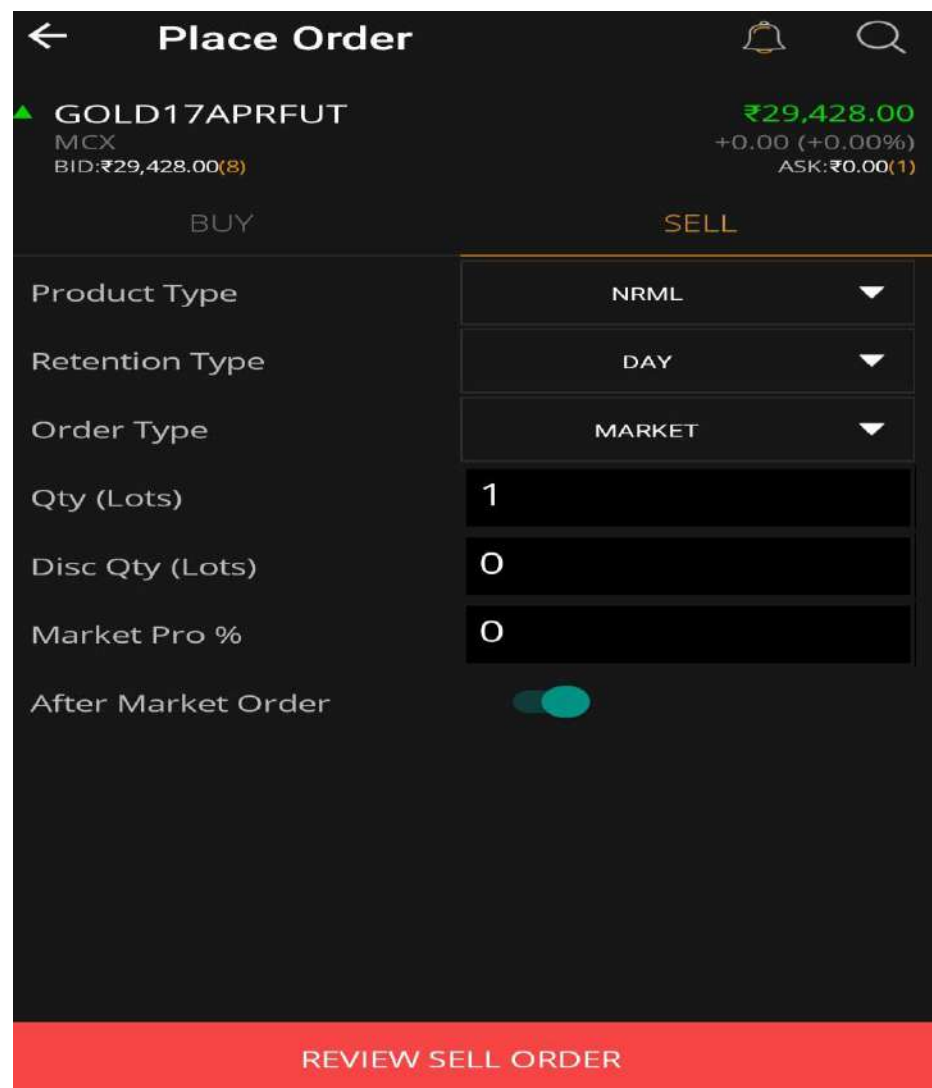

Note- AMO execute orders on time priority (First in First out).

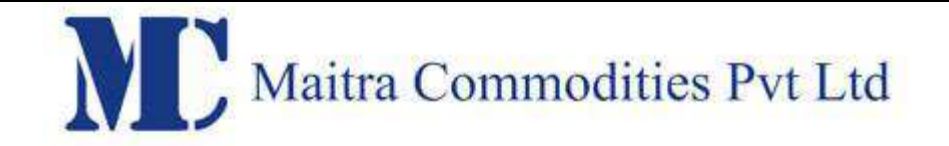

#### **3) Intraday Charts**

User can get the intraday charts details of the particular script by selecting the below mention option.

#### **Area Charts:**

An **area chart** or **area graph** displays graphically quantitive data. It is based on the [line chart.](http://en.wikipedia.org/wiki/Line_chart)

#### **4) Position Square off**

Form the position book if the users desire to square off the position he can do so via the position book -> square off option.

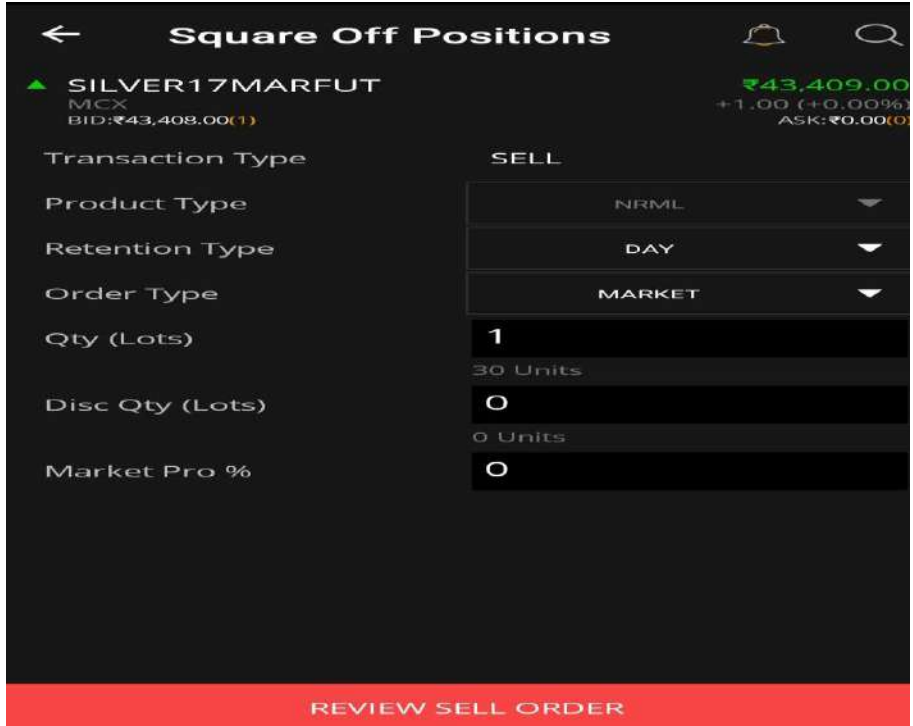

Once you click on the square off button, then the following window will open. In this window the order details will be pre-populate and the user needs to confirm the details to place the square off orders.

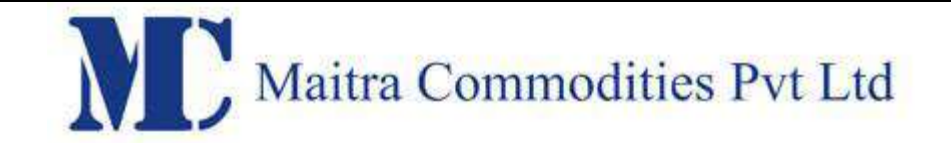

#### **Market Status**

Member can view the current market status by clicking on this option. This shows the status as pre open, open or close.

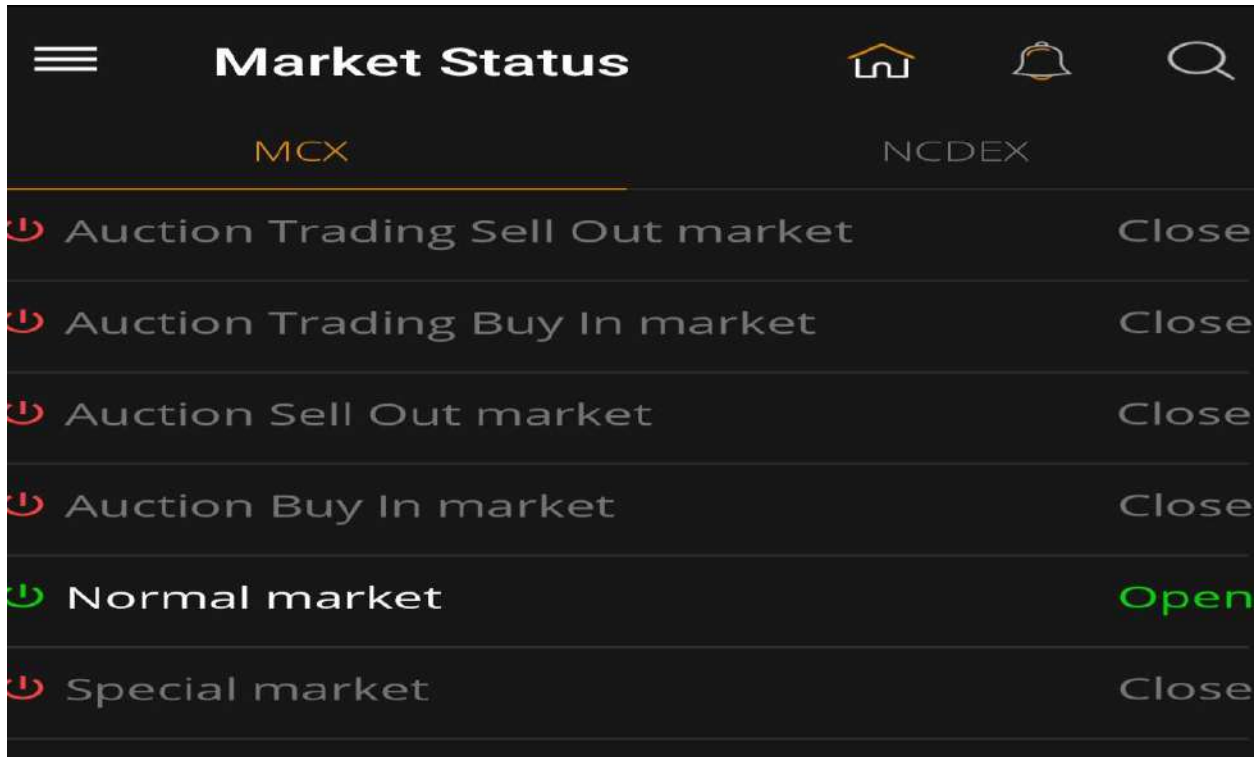

#### **Exchange Message**

Member can view the exchange message by clicking on exchange message tab.

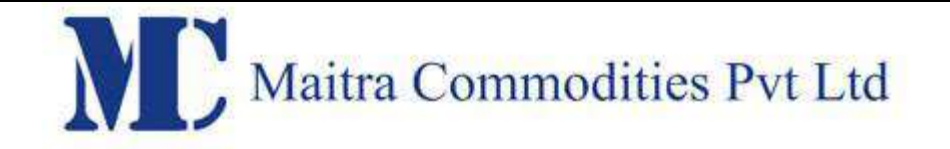

#### **BRACKET ORDER**

Bracket order is an order whereby the users will be able to place three orders as a combination from a single window. The user will be able to enter parameters for taking a new position, squaring off the position and keeping a stop loss for that position.

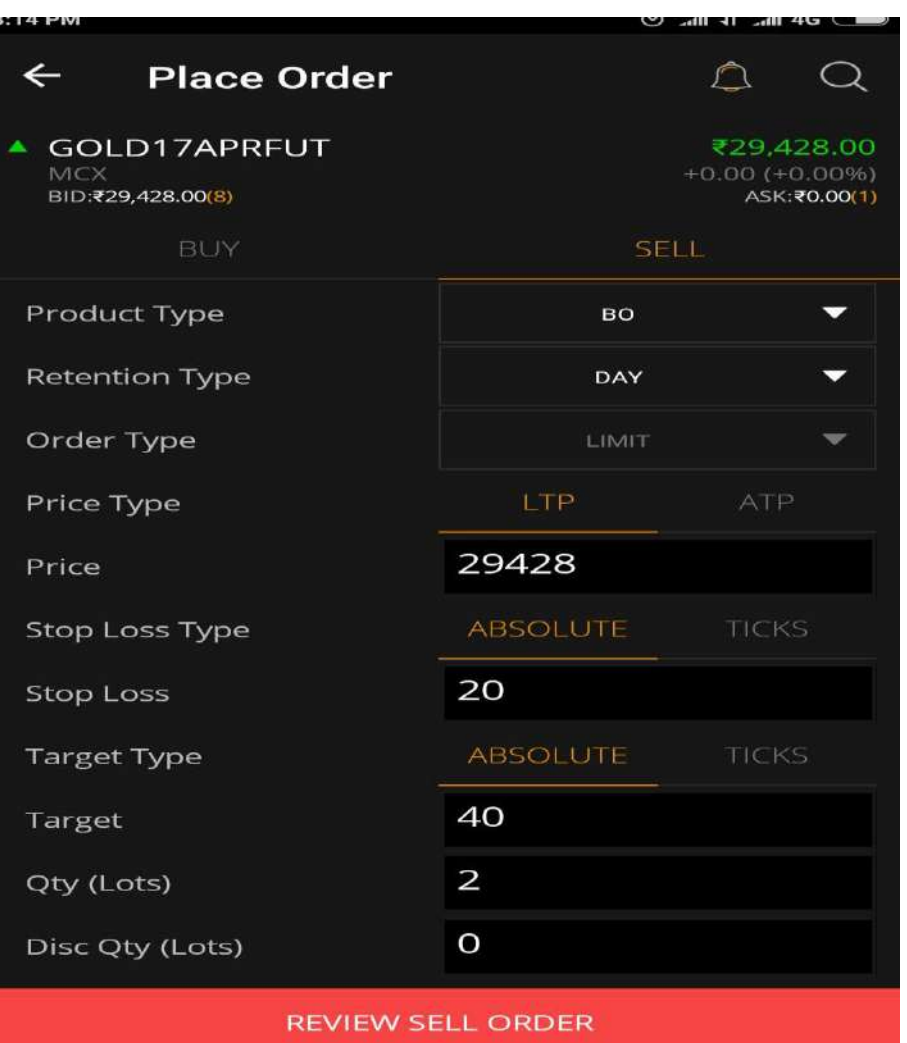

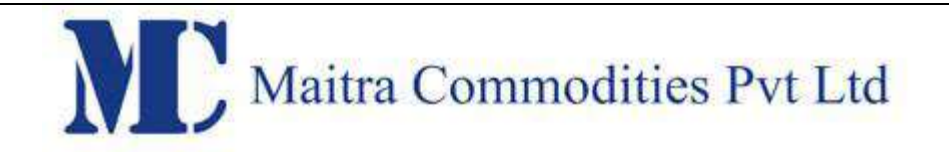

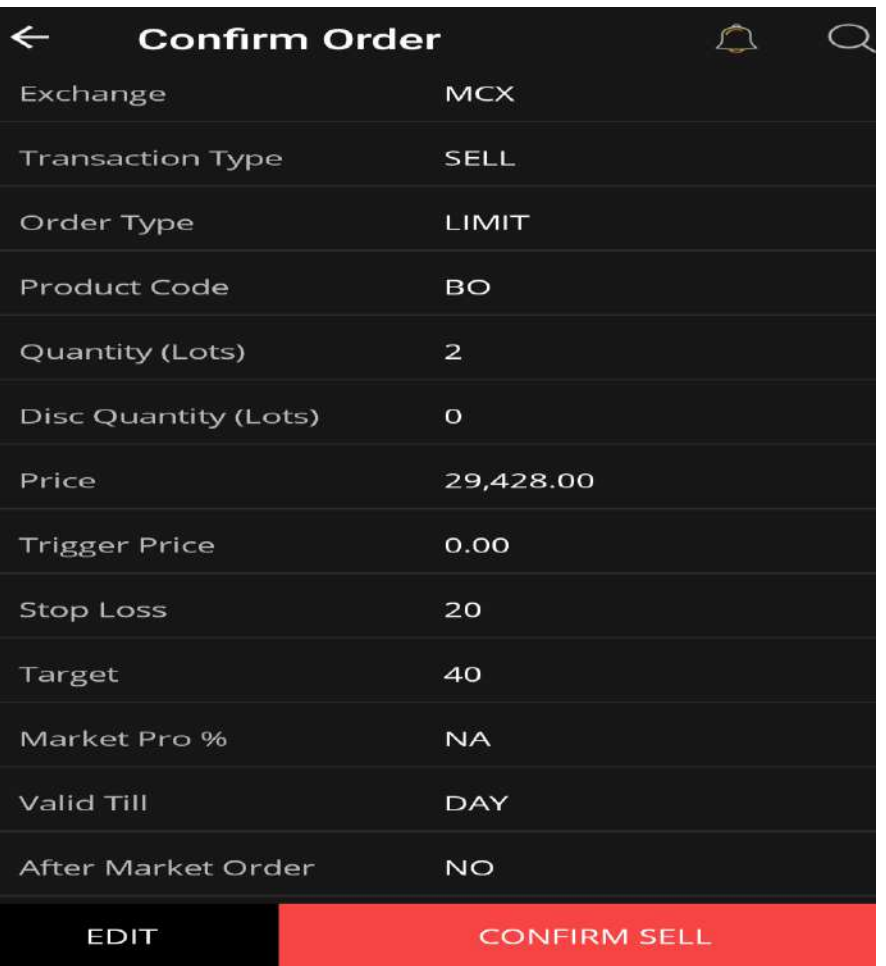

## **Position Initiation Order:**

The position initiation order will be a Limit Order. This can be a Buy order or a Sell order. The user will have to enter the following details:

#### **Product Type: The user will need to select BO as a product**

**Order Type:** The order type will be *Limit* by default.

**Qty:** The user must select the order quantity to be placed by the bracket order.

**Price**: User needs to give the Price at which he wants to iniate the bracket Order

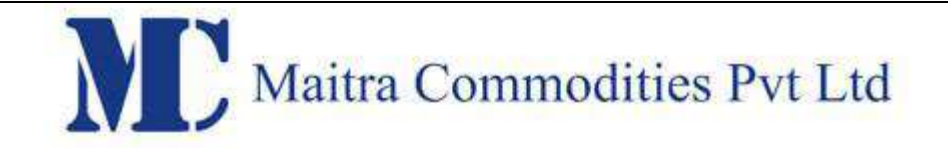

## **Square-off Order:**

The user has to enter the following parameters for the Square-off order:

**LTP:** The user can select LTP, if the bracket order should compute the Square off Order's Limit Price, referencing the Last Traded Price of the main order.

**ATP:** The user can select ATP, if the bracket order should compute the Square off Order's Limit Price, referencing the Average Traded Price of the order, for each fill.

**Absolute:** The user can enter the offset for the bracket order to compute the Square off Order's Limit Price in absolute rupee terms.

**Ticks:** The user can enter the offset for the bracket order to compute the Square off Order's Limit Price in ticks.

The Square off Order will be a Limit Order. The bracket order determines the Limit price on the basis of the parameters mentioned above.

## **The Limit Price is determined as described below.**

## **LTP plus Absolute:**

The bracket order will take the Last Traded Price for trades done for the Order and add the absolute level mentioned by the user.

## **LTP plus Ticks:**

The bracket order will take the Last Traded Price for trades done for the Order and add the product of number of ticks mentioned by the user and the tick size of that contract.

## **ATP plus Absolute:**

The bracket order will take the Average Traded Price for trades done for the Order and add the absolute level mentioned by the user.

In case of partial trades for an order, the bracket order places square off orders for each trade, considering the Average Traded Price of the order, for each trade.

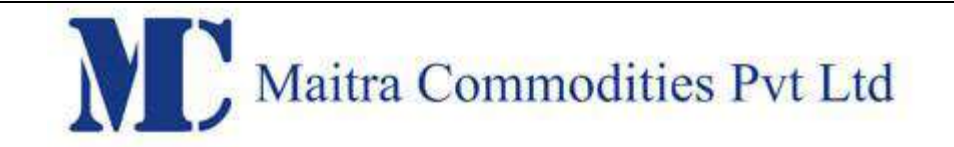

#### **ATP plus Ticks:**

The bracket order will take the Average Traded Price for trades done for the Order and add the tick value, based on the number of ticks mentioned by the user.

In case of partial trades for an order, the bracket order places square off orders for each trade, considering the Average Traded Price of the order, for each trade.

## **Stop loss Order:**

The user has to enter the following parameters for the Stop loss order:

**LTP:** The user can select LTP, if the bracket order should compute the Stop loss Order's Trigger Price, referencing the Last Traded Price.

**ATP:** The user can select ATP, if the bracket order should compute the Stop loss Order's Trigger Price, referencing the Average Traded Price of the order, for each fill.

**Absolute:** The user can enter the offset for the bracket order to compute the Stop loss Order's Trigger Price in absolute rupee terms.

**Ticks:** The user can enter the offset for the bracket order to compute the Stop loss Order's Trigger Price in ticks.

#### **LTP plus Absolute:**

The bracket order will take the Last Traded Price for trades done for the Order and add the absolute level mentioned by the user.

#### **LTP plus Ticks:**

The bracket order will take the Last Traded Price for trades done for the Order and add the product of number of ticks mentioned by the user and the tick size of that contract.

#### **ATP plus Absolute:**

The bracket order will take the Average Traded Price for trades done for the Order and add the absolute level mentioned by the user.

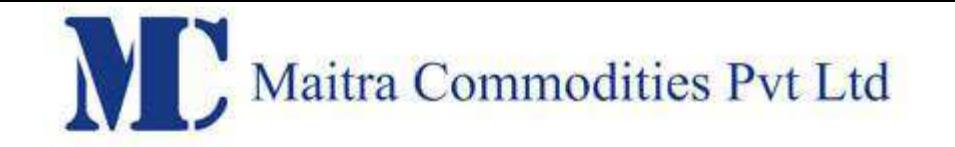

In case of partial trades for an order, the bracket order places stop loss orders for each trade, considering the Average Traded Price of the order, for each trade.

#### **ATP plus Ticks:**

The bracket order will take the Average Traded Price for trades done for the Order and add the tick value, based on the number of ticks mentioned by the user.

## **Exit Bracket Order:**

If the user wants to stop the execution of the bracket order, he must select the position initiation order in the Order Book window and click on Exit.

1. If the position initiation order is not traded, it will get cancelled if the user clicks on Exit.

2. If the position initiation order gets fully traded, the bracket order will modify the Stop Loss order market and cancels the Square off order.

3. If the position initiation order gets partially traded, the bracket order will modify the Stop Loss order to the market with the same quantity and cancels the Square off order, when the user clicks on Exit.

## **Changes made in 1.1.0 version.**

#### **MCX option**

With the introduction of Option in MCX commodity exchange, the system will be able to place order for Option contracts on the commodity exchange. The user will be able to place the orders/modify/cancel, as well as exercise the option and also donot exercise the option contract. It also supports CO and BO order type also. We also display the Greeks for the same. The system provides all flexibility for the user to place such orders. Also the system will be able to upload the position file for option and also display the IV values. Supported in express also.

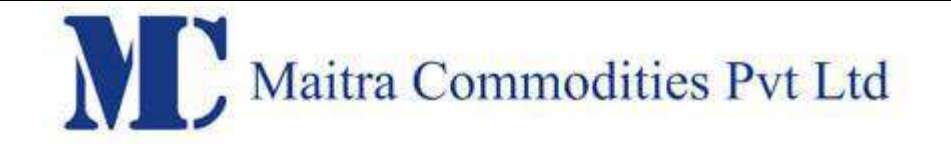

From Risk management perspective, all the mandatory rules will be assigned to dealer and client level. Along with the same following mentioned rules will work with MCX options.

- Elm Buy Sell Margin
- Delivery margin
- Tender margin
- Special margin
- Additional margin
- Additional pre expiry margin
- Option order value with strike price
- Option order value with strike price including square off order
- Option Order Value excluding strike price for buy
- Sell Exposure limit for Option".

#### **Doman wise restriction of No of order per second**

We have added a feature where in the broker can set maximum 20 orders per second the user can place and if the user places beyond 20 orders per second then the system will cancel such orders. This feature will work only if the broker configures the same.

#### **SL-M order type in Bracket Order**

For bracket order stop loss order that is placed is placed as an SL-M order, earlier the stop loss order was placed as SL-L.